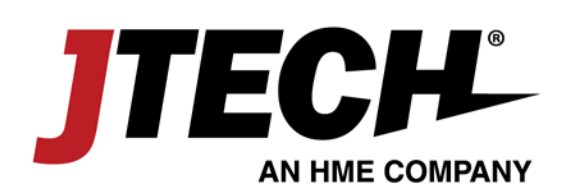

Model Numbers: J1801, J1802, J1803 User Manual Date: 02/16/2018

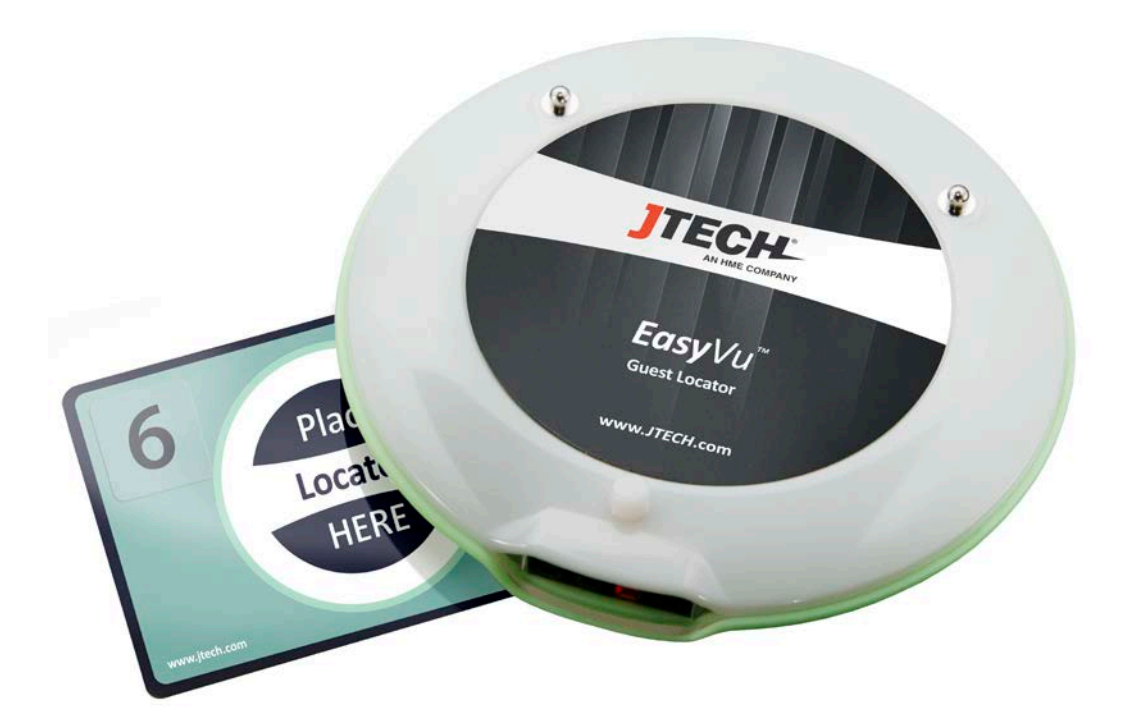

EasyVu™

### www.jtech.com | wecare@jtech.com

1400 Northbrook Parkway, Suite 320, Suwanee, GA 30024, USA | International +1 770.925.8630

©2018 JTECH, an HME Company logo and product names are registered trademarks of HM Electronics, Inc. All rights reserved. **Part Number: MPGEV-1**

EasyVu™ Model Numbers: J1801, J1802, J1803

# Contents

#### Introduction

- > EasyVu System Overview
- > EasyVu Workflow
- > Special Features of EasyVu 2.1
- > Transmission/Reception Distances
- > Safety Precautions

### Component Installation

- > List of Components
- > System Configuration and Connections
- > Rear View of Gateway
- > Basic Installation
- > Gateway Installation
- > Connection Detail

### EasyVu Software Installation (Windows 10)

- > Preparation: USB Driver Update
- > Preparation: Inbound Rule Setting for Windows OS
- > Preparation: Firebird Database Installation
- > EasyVu Client Installation
- > EasyVu Server Installation

#### EasyVu Software Settings and Features

- > Server Settings and Features
- > Client Settings and Features

#### Using EasyVu

- > Table Tag Writer
- > Test Mode
- > Multiple Gateways Component Installation
- > Multiple Gateways WizVSP Installation
- > Multiple Gateways ConfigTool & VSP
- > Multiple Gateways Network Connection Detail

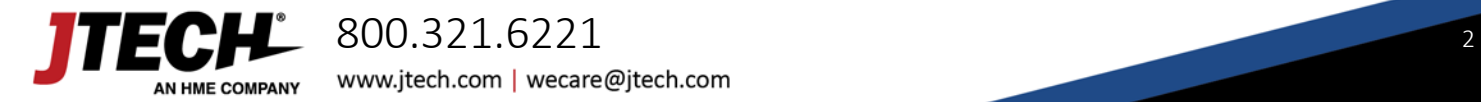

EasyVu™ Model Numbers: J1801, J1802, J1803

# Introduction

### EasyVu System Overview

The EasyVu System is designed to help restaurants manage their customers more effectively. As customer location information is quickly sent to the servers, food can be served before it gets cold. Prompt serving also improves the service flow of the restaurant, increasing the level of customer satisfaction.

### EasyVu Workflow

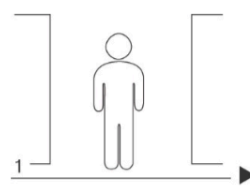

A customer enters & makes an order

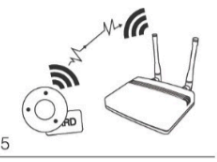

Receives the table info. (Gateway)

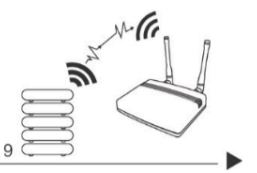

Reception cleared (Gateway)

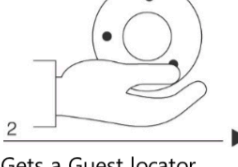

Gets a Guest locator

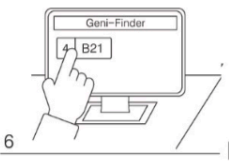

Display the table info. (shows customer location)

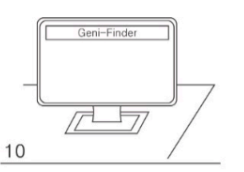

Table disappears - Service completed.

### Special Features of EasyVu 2.1

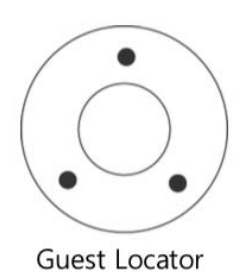

- > Flashing red light alert.
- > Stacks on charger for charging and setting the Guest locator ID.

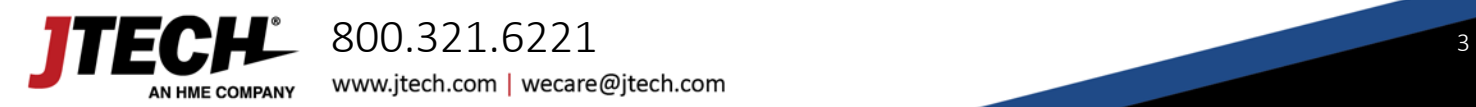

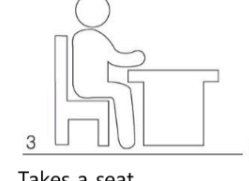

Takes a seat

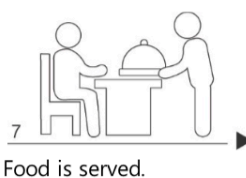

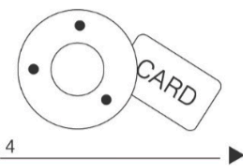

Guest locator + Table Tagging

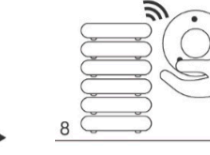

Guest locator is taken and placed back on the charger. (Reception cleared)

EasyVu™ Model Numbers: J1801, J1802, J1803

#### Transmission/Reception Distances

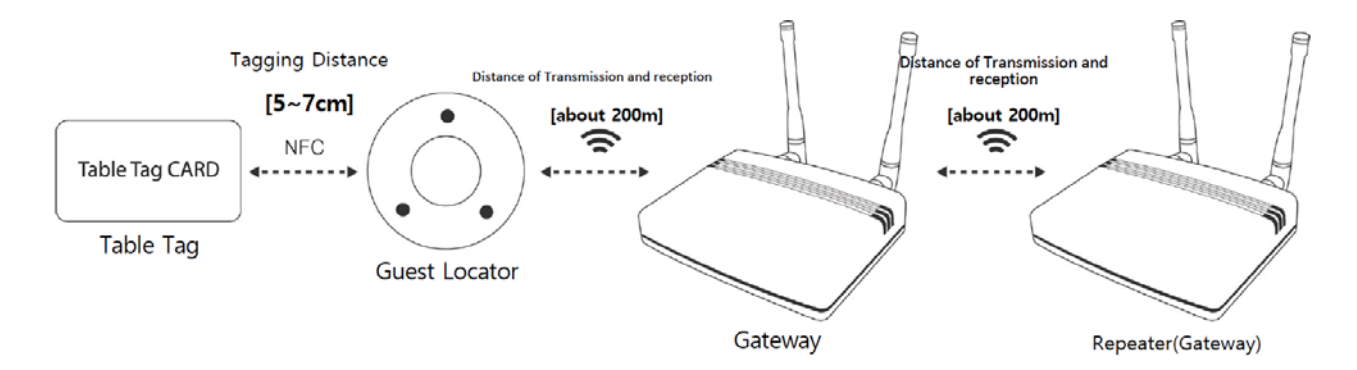

- $>$  The operating range may vary depending on the user environment.
- > The EasyVu system does not operate on metal tables. A shielding material must be placed under a Table Tag Card.

#### Safety Precautions

#### **Avoid Exposure to Foreign Substances**

> Avoid introducing foreign substances into products that could deteriorate or damage them.

#### **Do Not Use if a Component is Not Functioning Properly**

> If a component is not operating as expected, contact our A/S service team.

#### **Avoid Operating in Extreme Temperatures**

> Operate products within the specified ambient operating temperature range of -14**°**F ~ 131**°**F (-10**°**C ~ 55**°**C).

#### **Never Repair Products Yourself**

> Never disassemble or repair a product yourself. Repair or service must be performed by an authorized repair facility.

#### **Avoid Physical Impacts to Products**

 $>$  Failure to do so may result in accelerated wear, breakage, or malfunction of the product.

#### **Do Not Drop Products**

 $>$  Doing so may result in serious damage to the product.

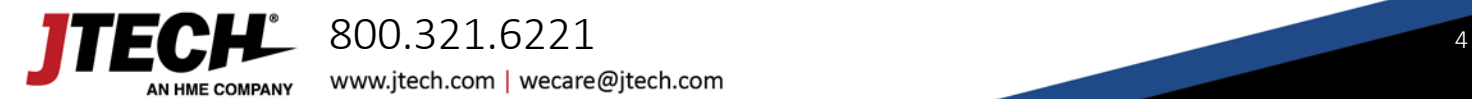

EasyVu™ Model Numbers: J1801, J1802, J1803

# Component Installation

### List of Components

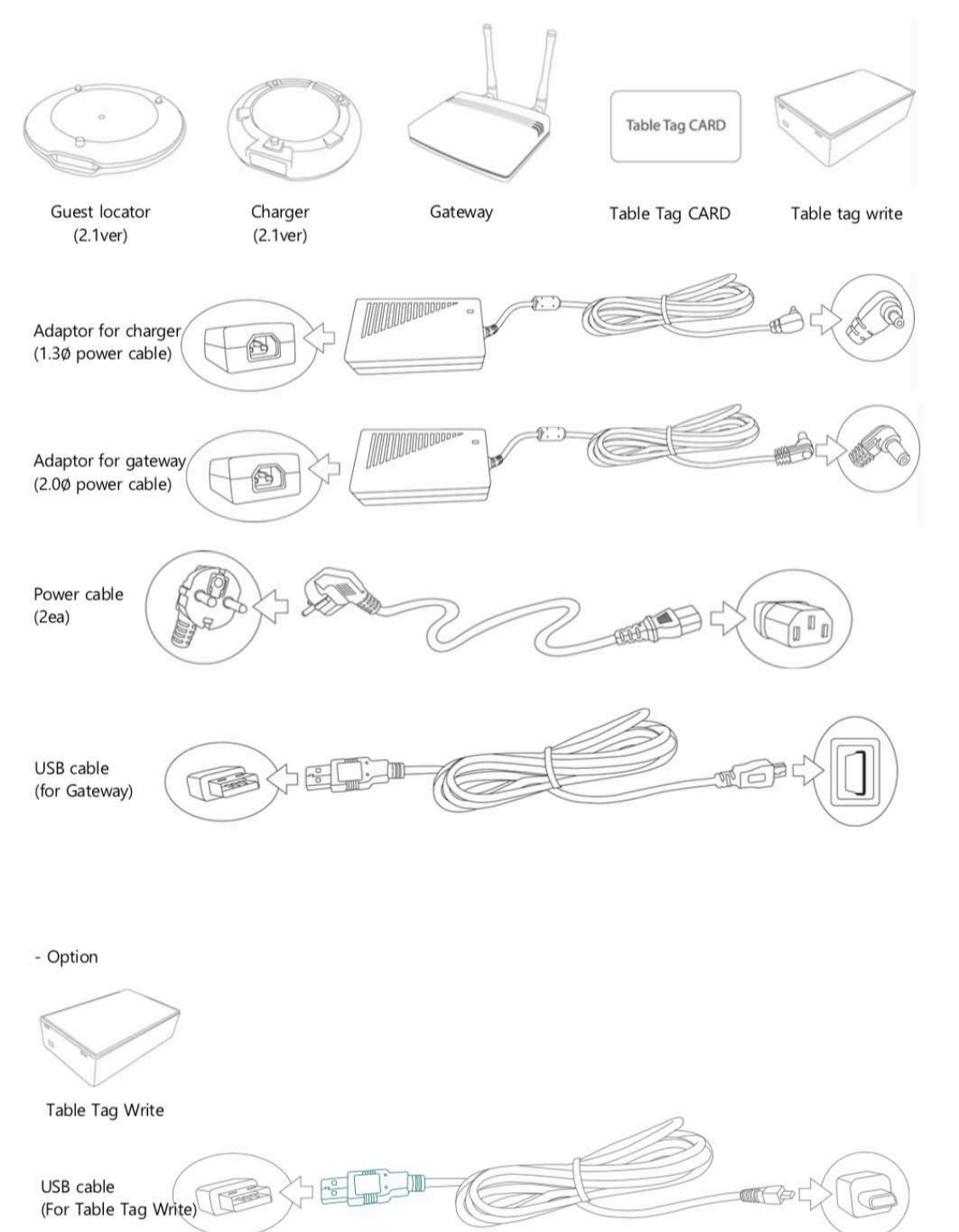

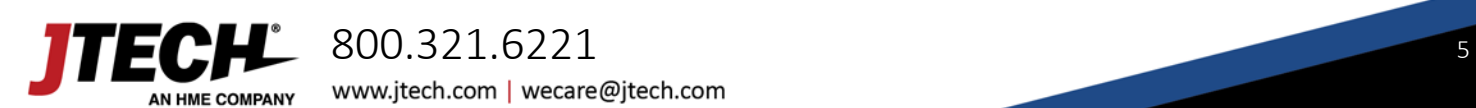

EasyVu™ Model Numbers: J1801, J1802, J1803

### System Configuration and Connections

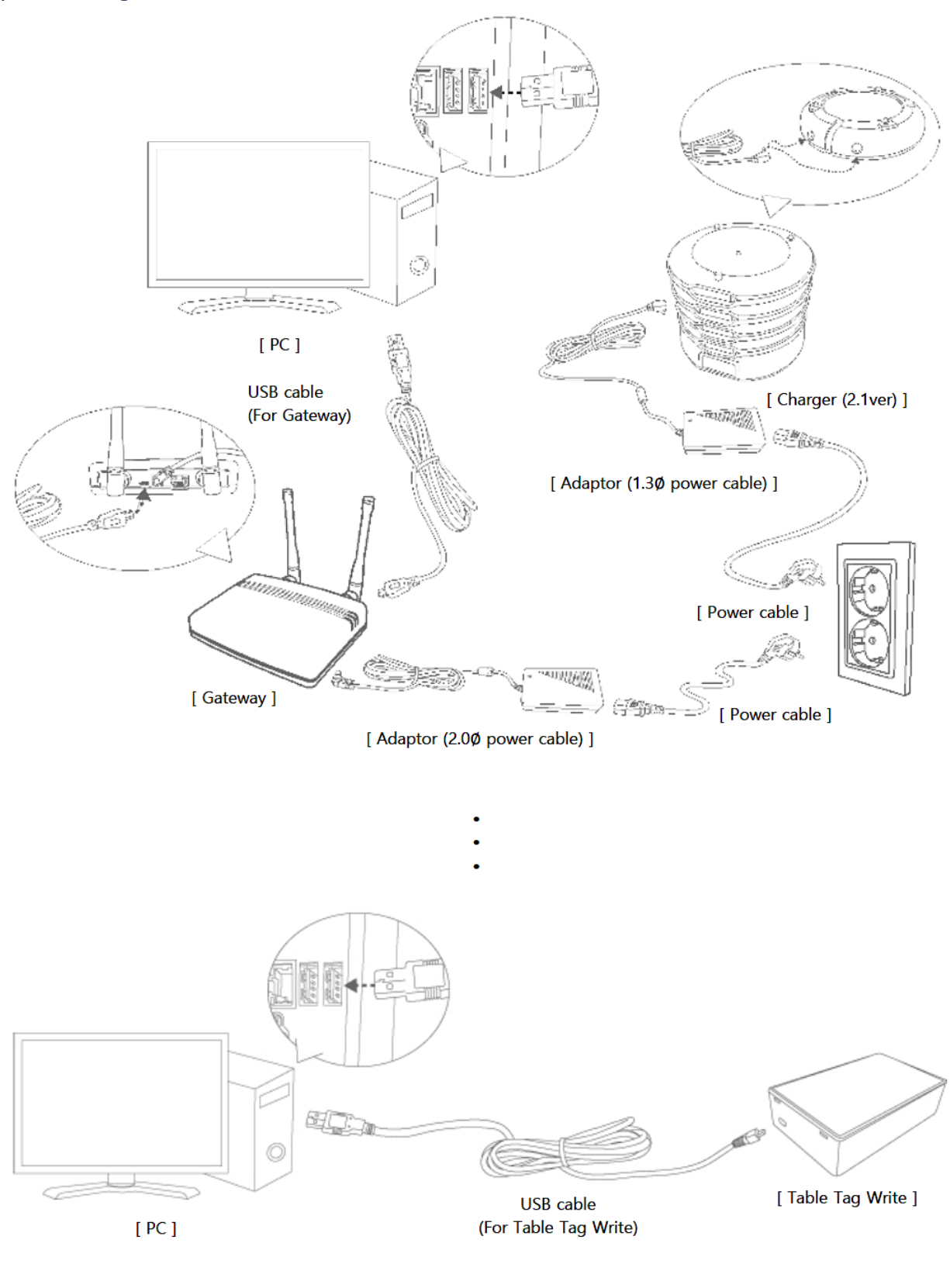

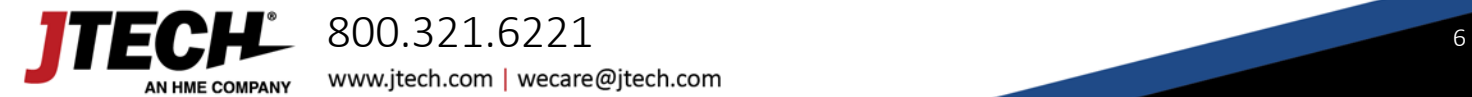

EasyVu™ Model Numbers: J1801, J1802, J1803

### Rear View of Gateway

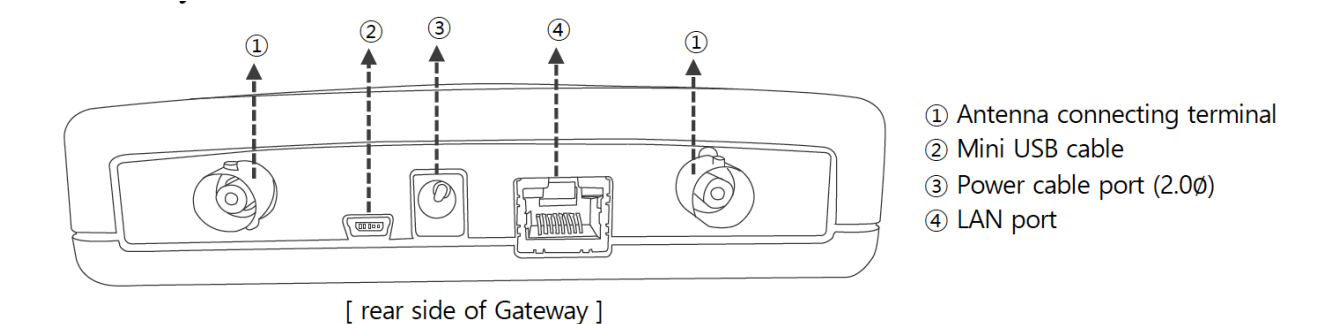

#### Basic Installation

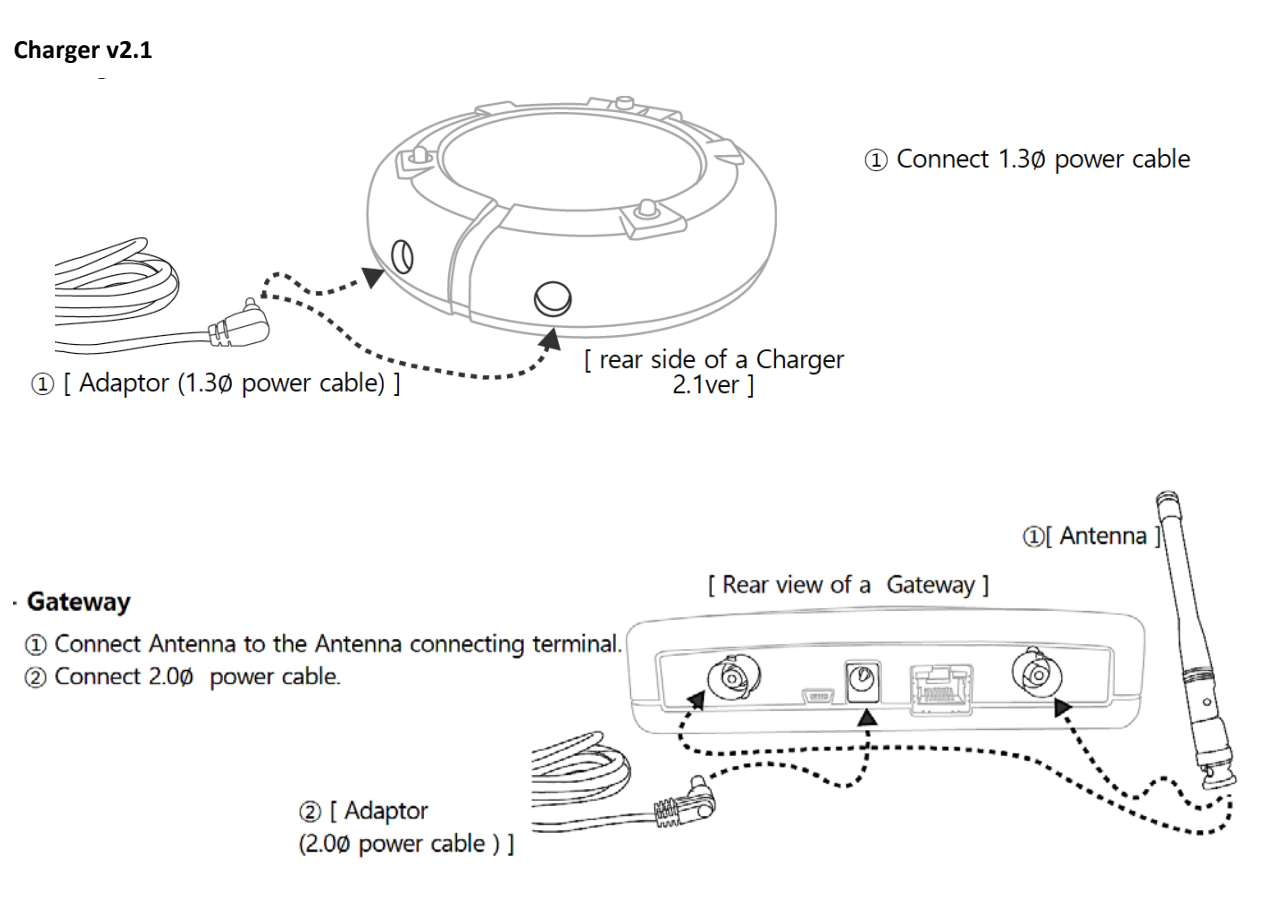

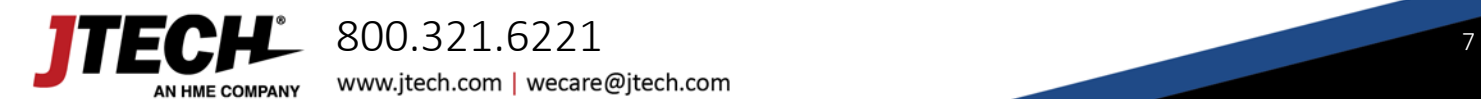

EasyVu™ Model Numbers: J1801, J1802, J1803

### Connection Detail

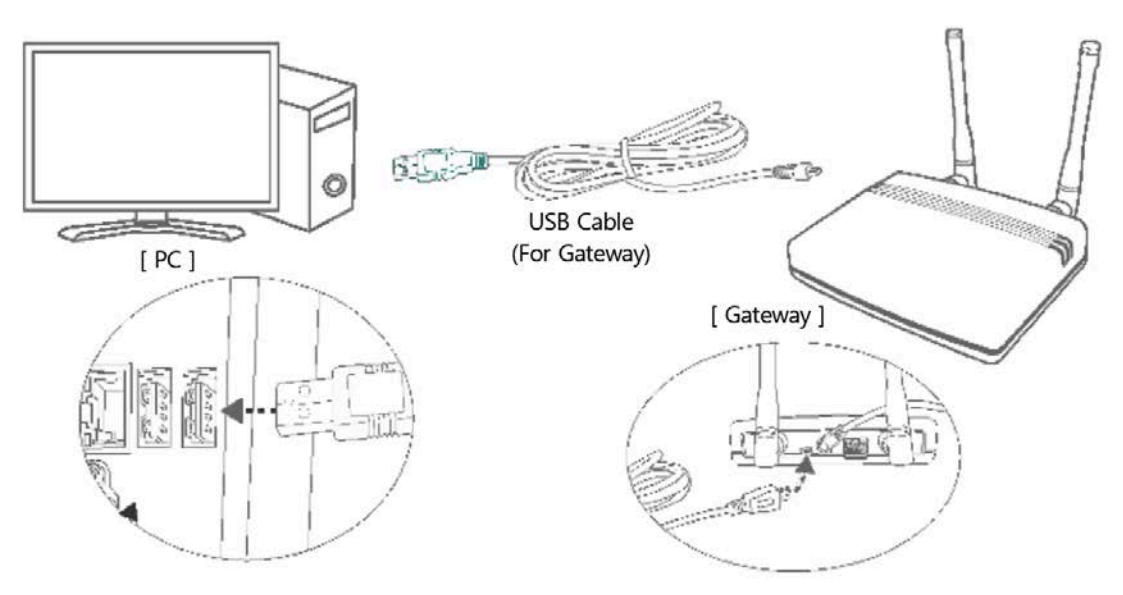

1 Connect the PC and gateway with the USB cable.

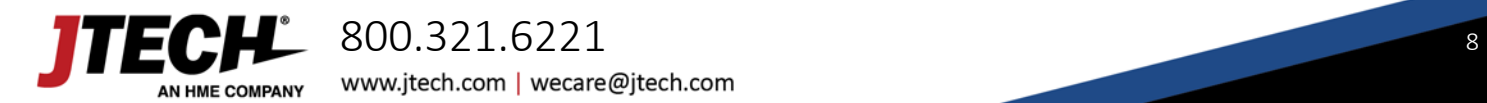

EasyVu™ Model Numbers: J1801, J1802, J1803

# EasyVu Software Installation (Windows 10)

### Preparation: USB Driver Update **–** 1

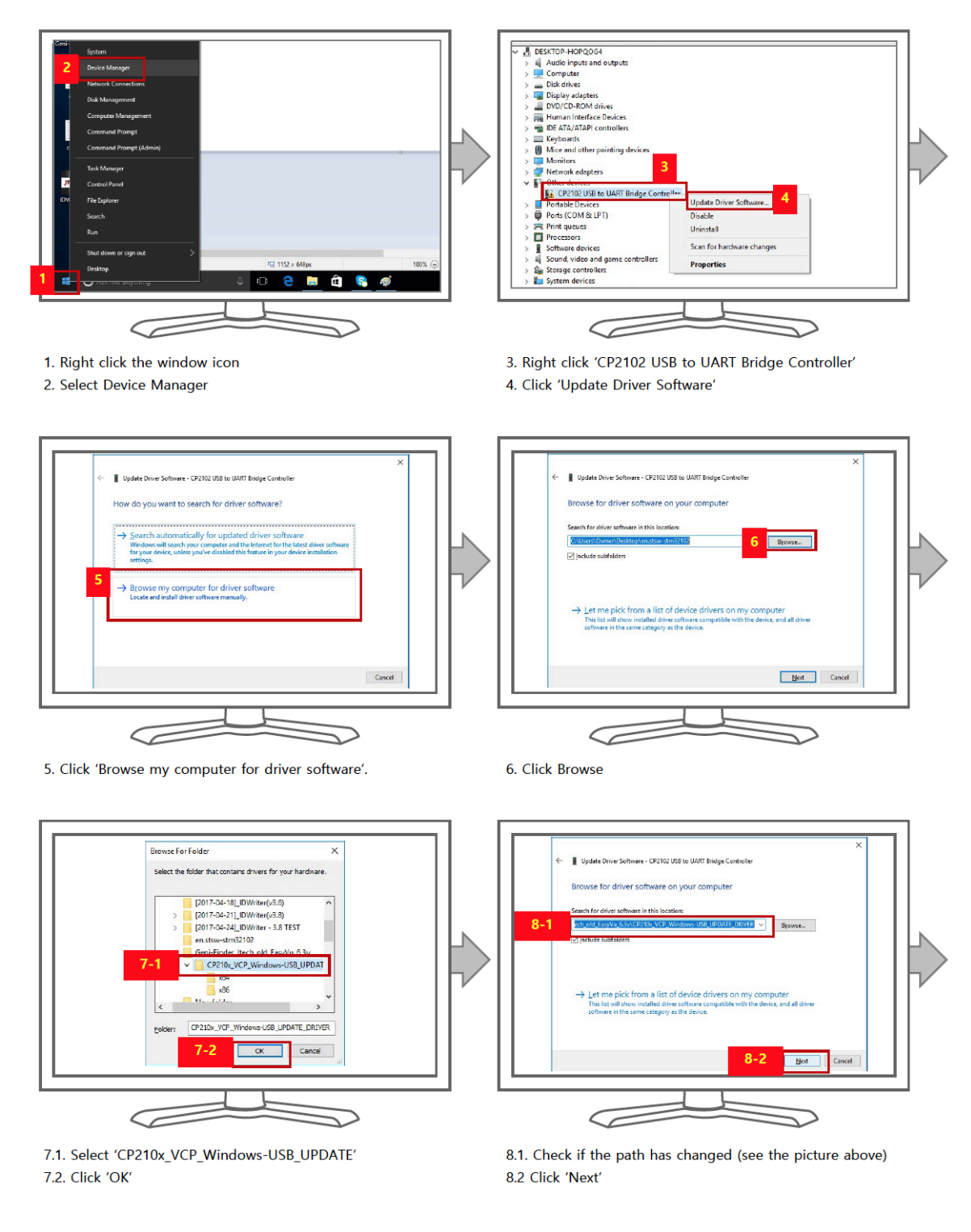

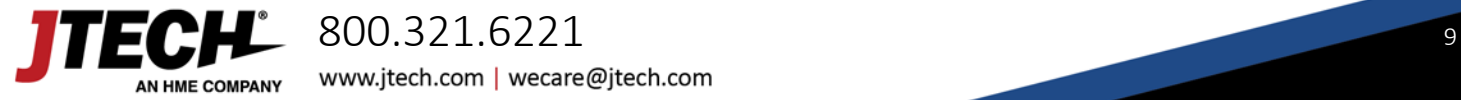

EasyVu™ Model Numbers: J1801, J1802, J1803

#### Preparation: USB Driver Update **–** 2

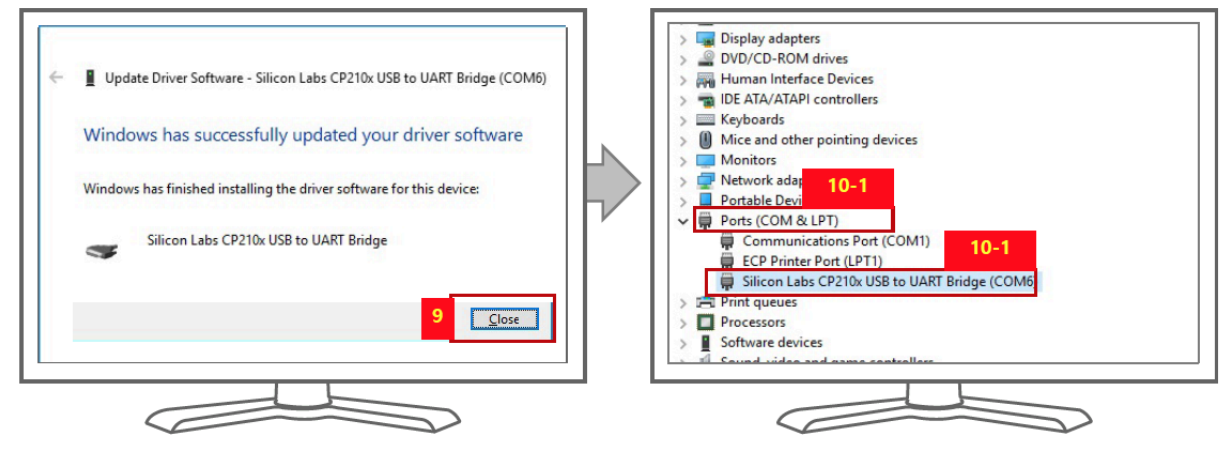

9. Click 'Close'

10. If USB Driver Update is successful, Silicon Labs Cp210xUSB to UART Bridge(COMx) will appear below Port as shown in the photo above.

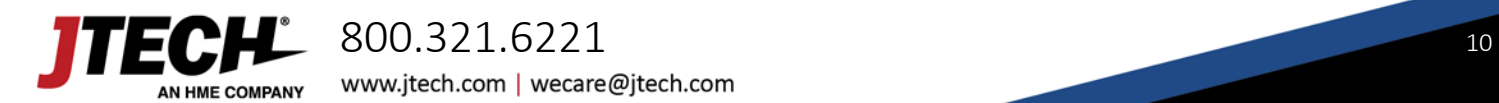

EasyVu™ Model Numbers: J1801, J1802, J1803

### Preparation: Inbound Rule Setting for Windows OS – 1

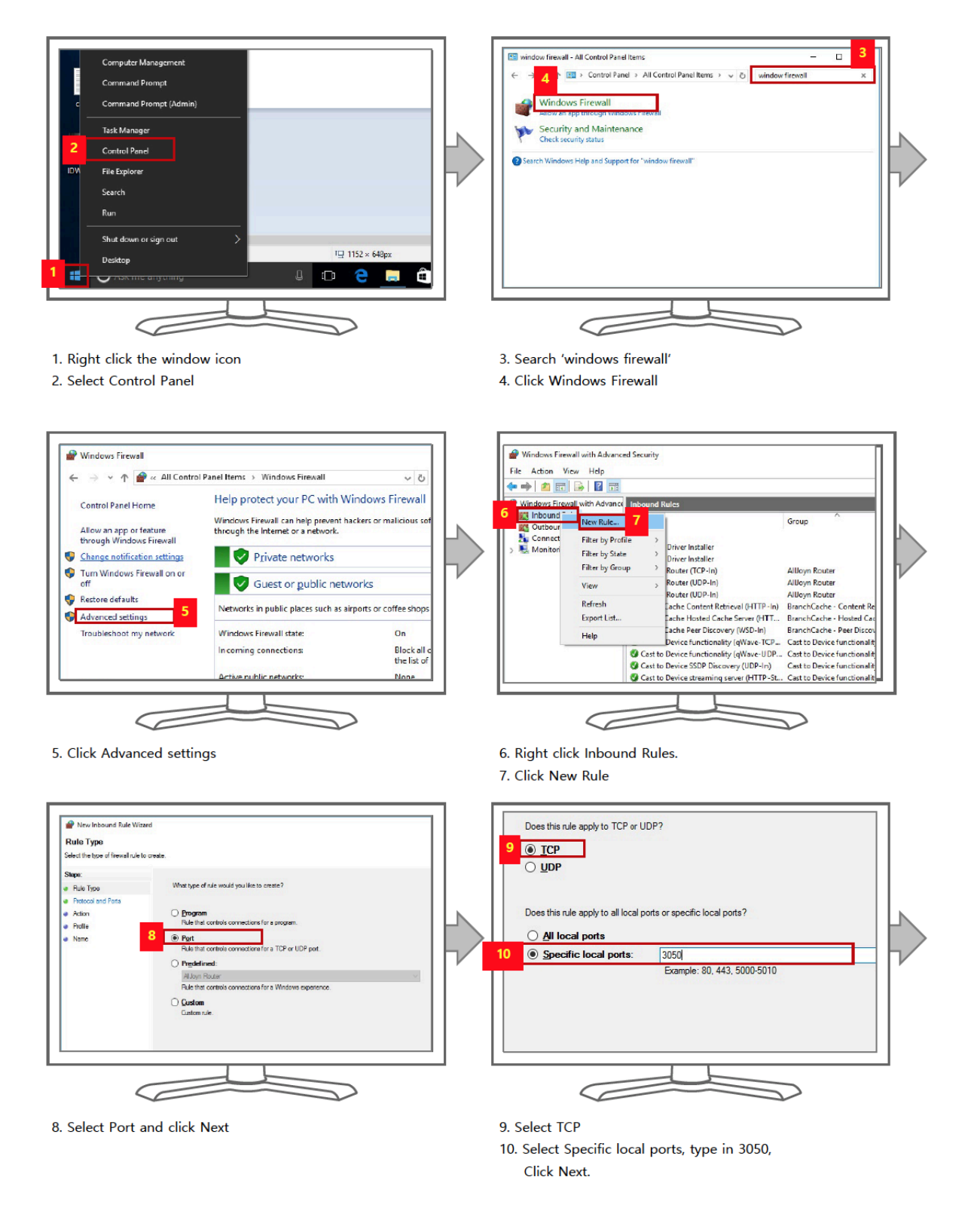

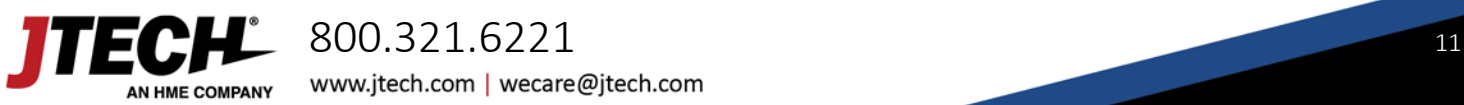

EasyVu™ Model Numbers: J1801, J1802, J1803

### Preparation: Inbound Rule Setting for Windows OS – 2

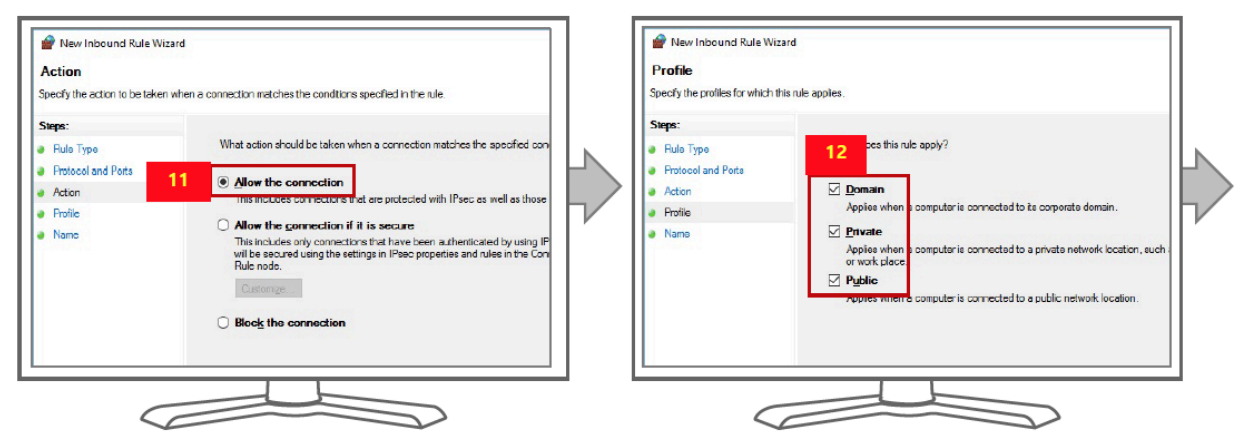

11. Select Allow the connection and click Next.

12. Select Domain, Private and Public and click Next

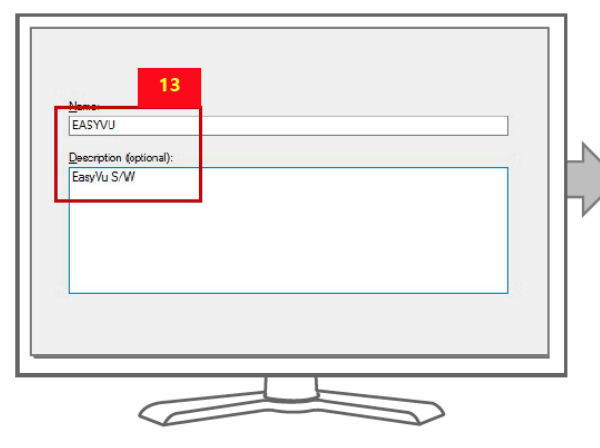

13. Name: EASYVU / Description (optional) : input 'EasyVu S/W' and click 'Finish'.

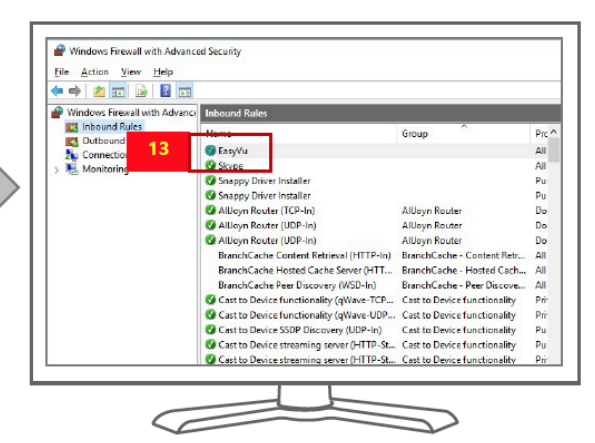

14. EasyVu link is generated under Inbound rules

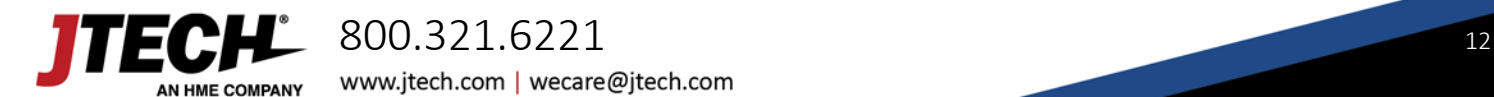

EasyVu™ Model Numbers: J1801, J1802, J1803

### Preparation: Firebird Database Installation – 1

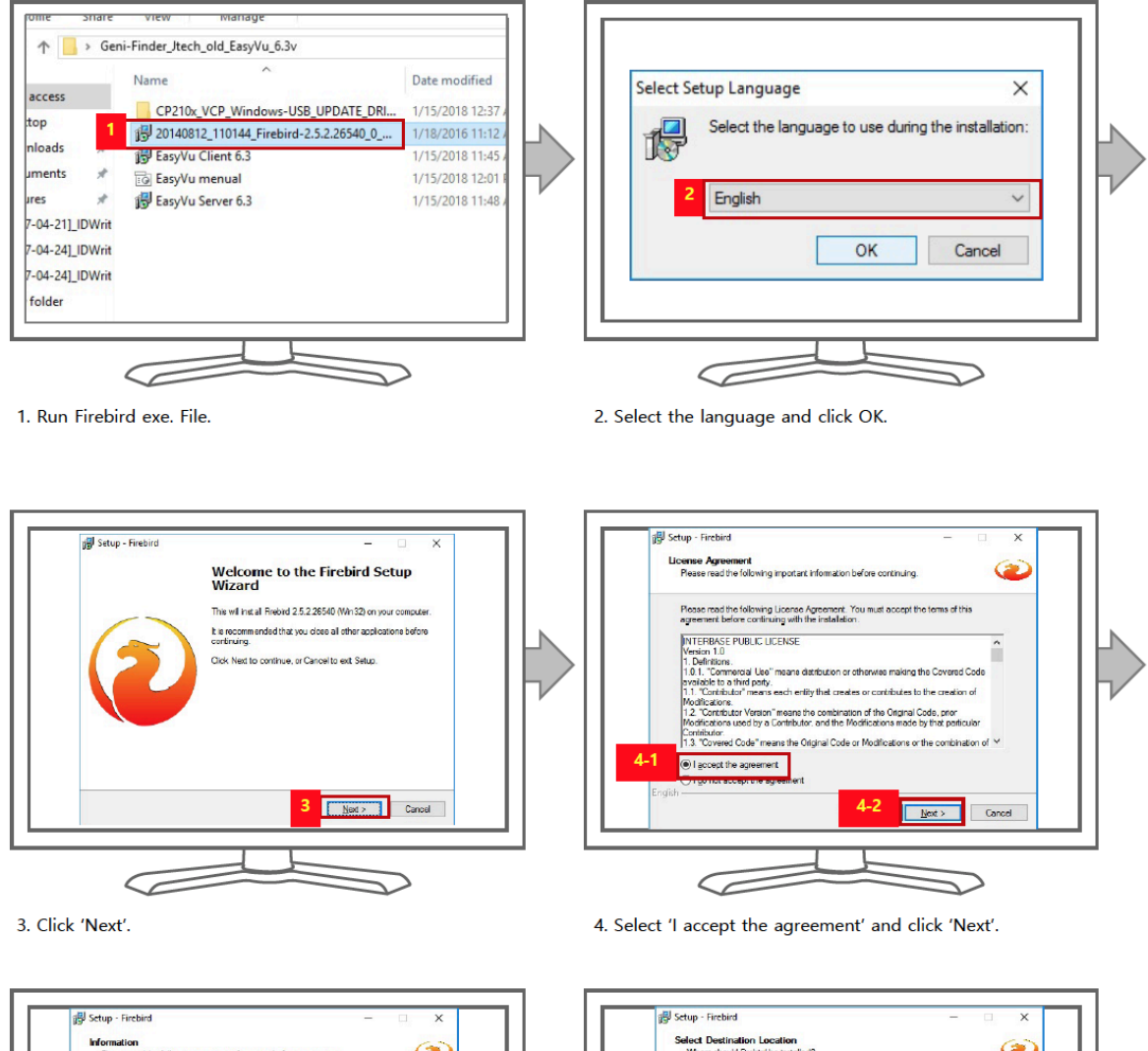

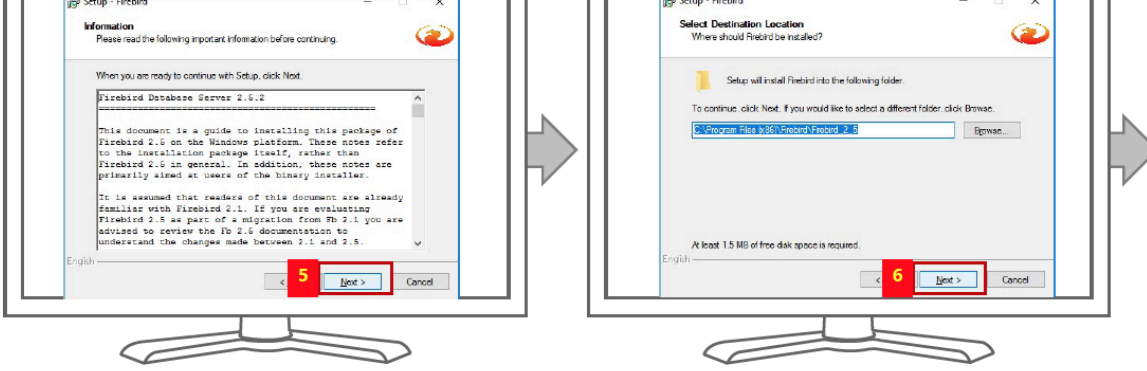

5. Click 'Next'.

6. Click 'Next'.

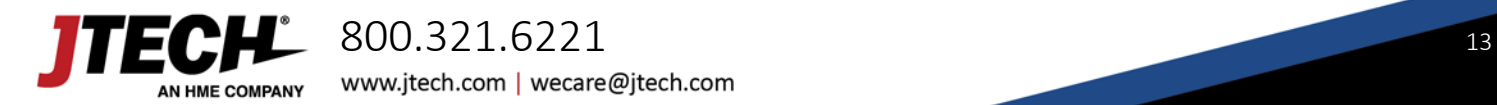

EasyVu™ Model Numbers: J1801, J1802, J1803

### Preparation: Firebird Database Installation – 2

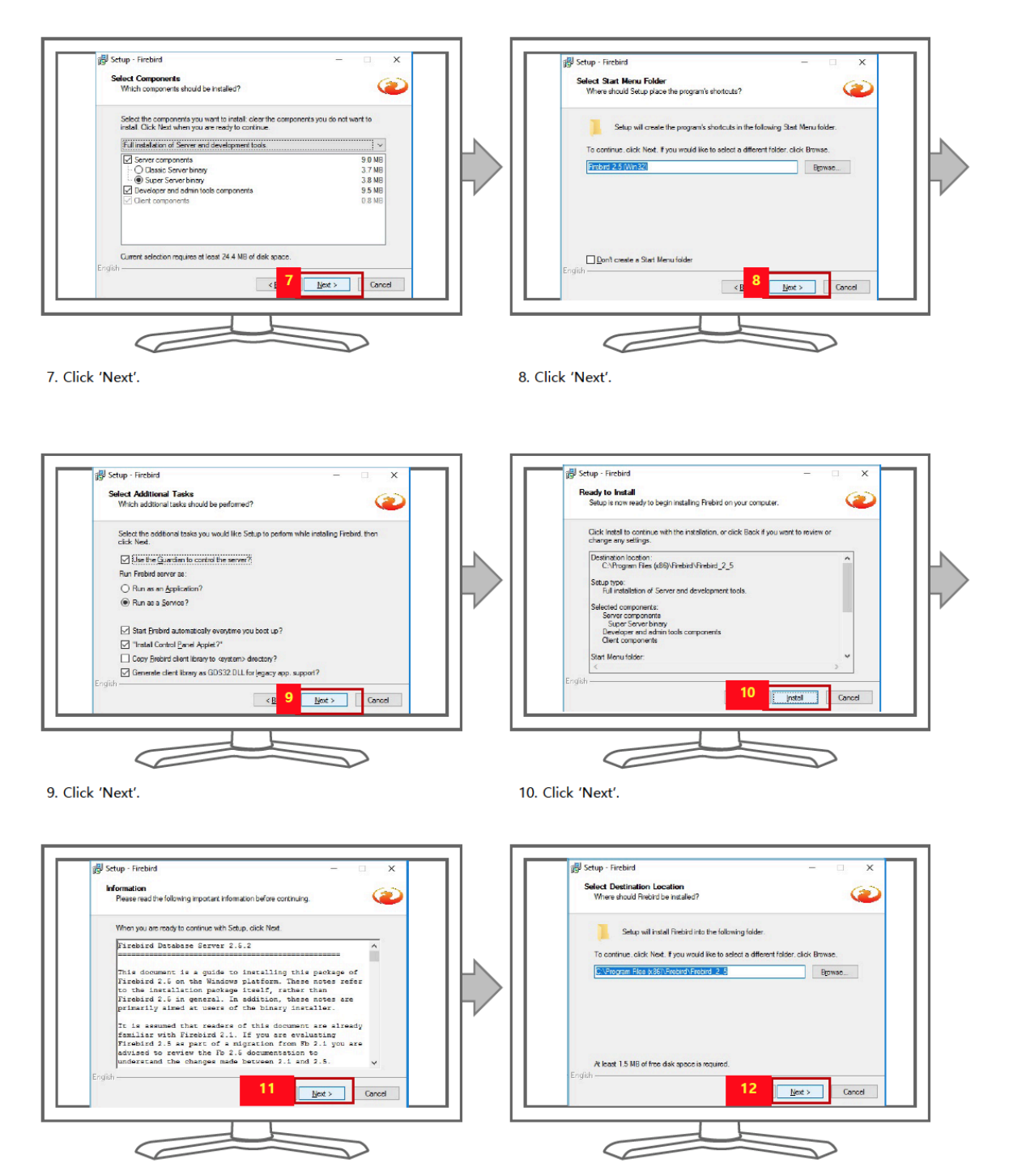

11. Click 'Next'.

12. Click 'Next'.

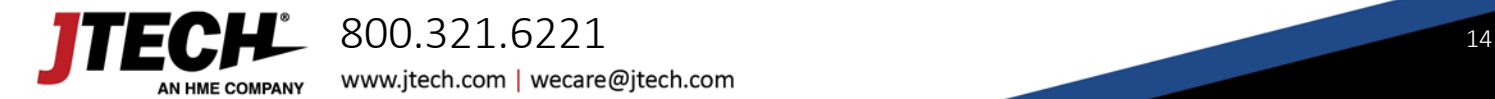

EasyVu™ Model Numbers: J1801, J1802, J1803

### EasyVu Client Installation

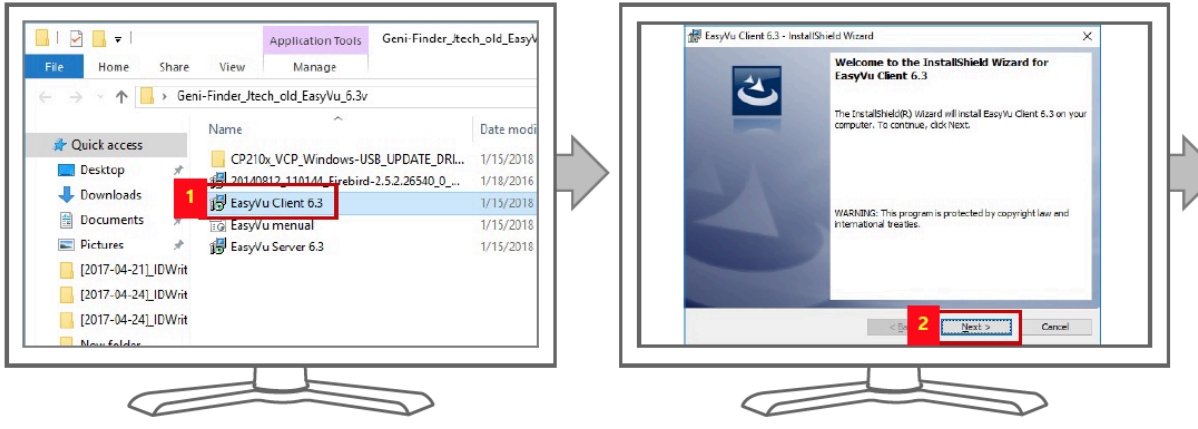

1. Run EasyVu Client 6.3.msi.

2. Click 'Next'.

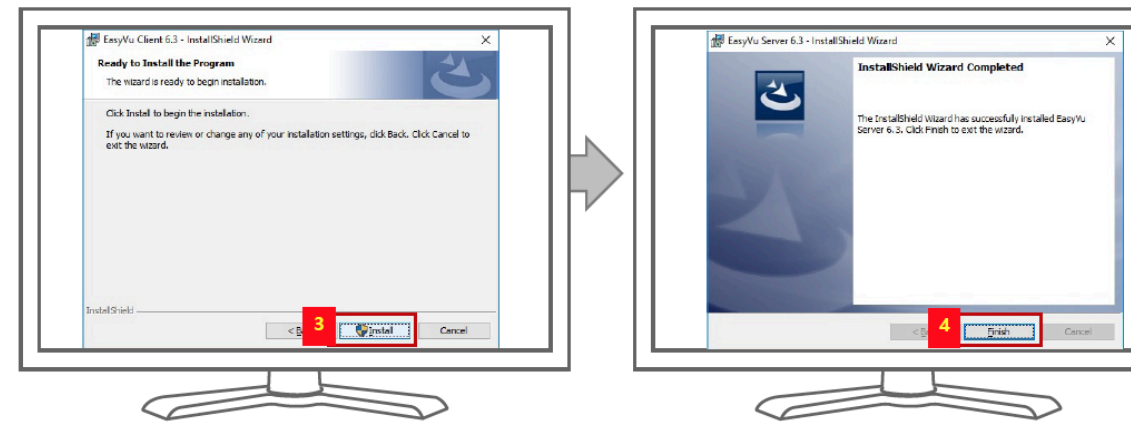

3. Click 'Install'.

4. Click 'Finish'.

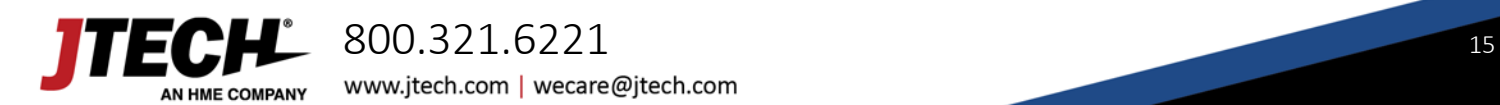

EasyVu™ Model Numbers: J1801, J1802, J1803

### EasyVu Server Installation

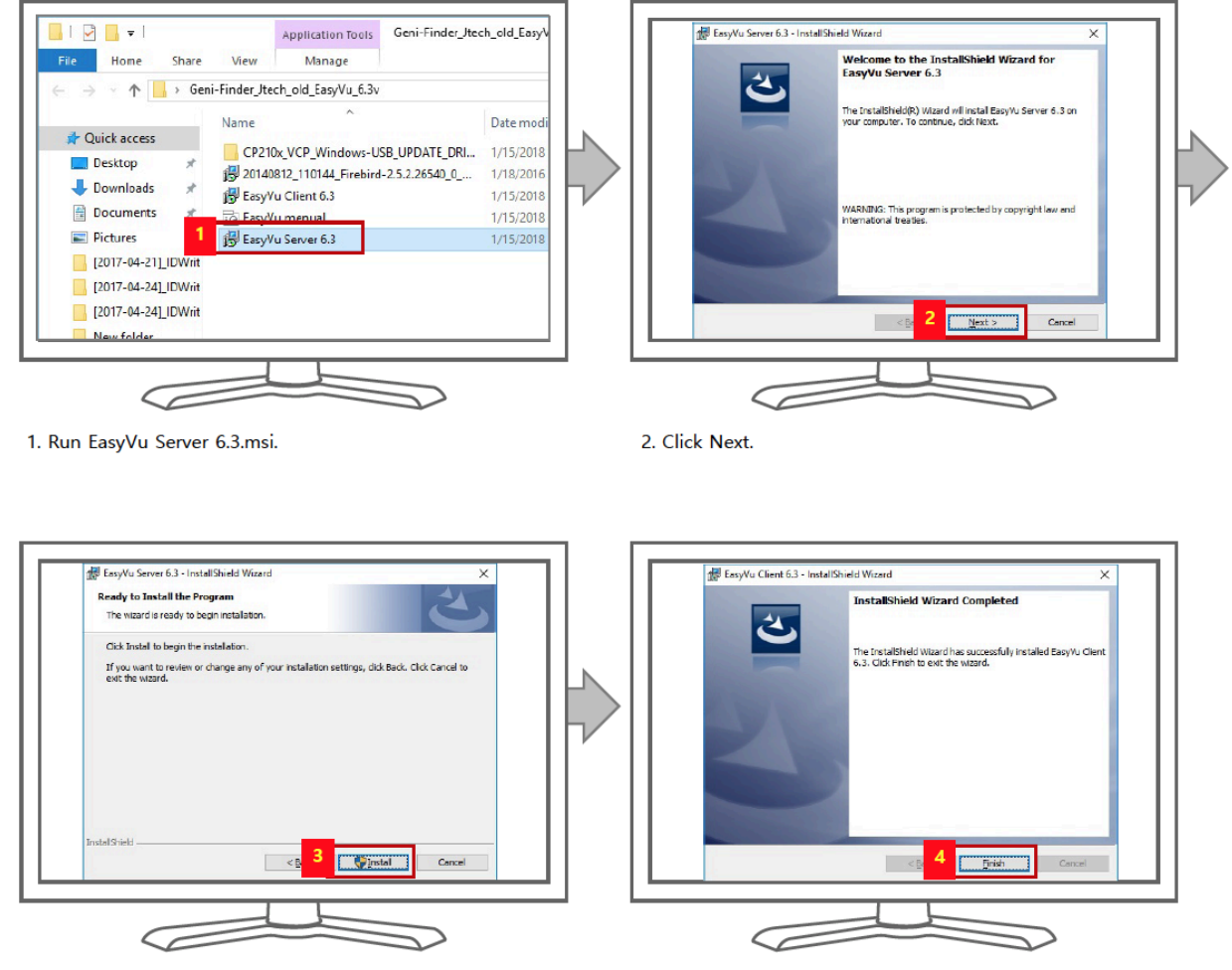

3. Click Next.

4. Click Finish

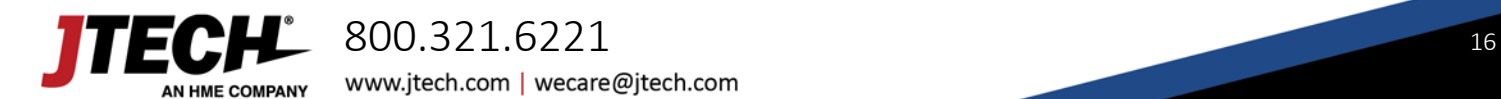

# EasyVu Software Settings and Features

### EasyVu Server Settings and Features

#### **Run EasyVu Server and Set EasyVu COM-PORT**

- > Go to Device Manager in Control Panel > The COM-PORT is shown as in the picture below.
- > Select the same Port Number as that of "Silicon Labs CP210x USB to UART Bridge."
- > Click 'Start.'
- > If the COM-PORT number is correct the Start button will change to 'STOP. '
- $>$  The Server is activated.

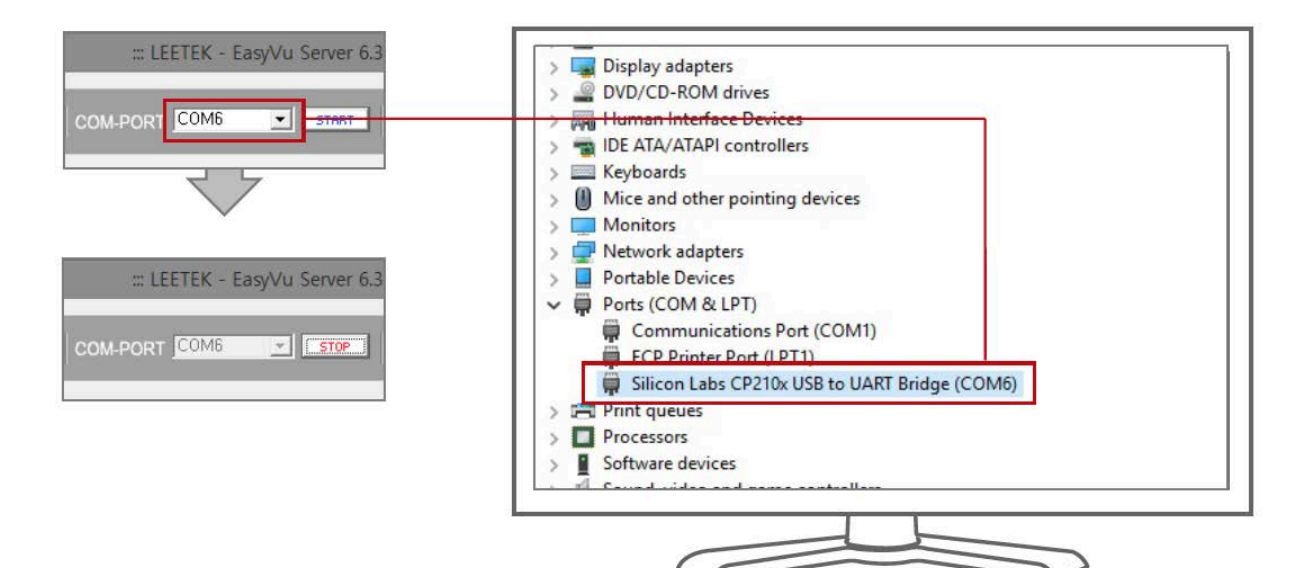

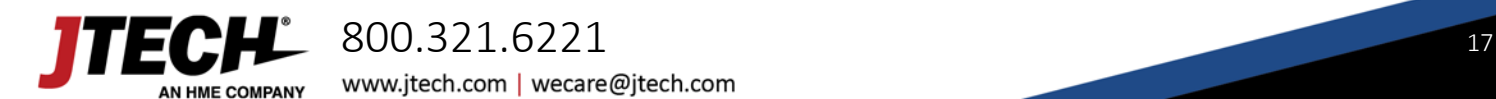

EasyVu™ Model Numbers: J1801, J1802, J1803

#### **GENI LOG**

All activity of the Guest locator and Gateway is displayed in real-time.

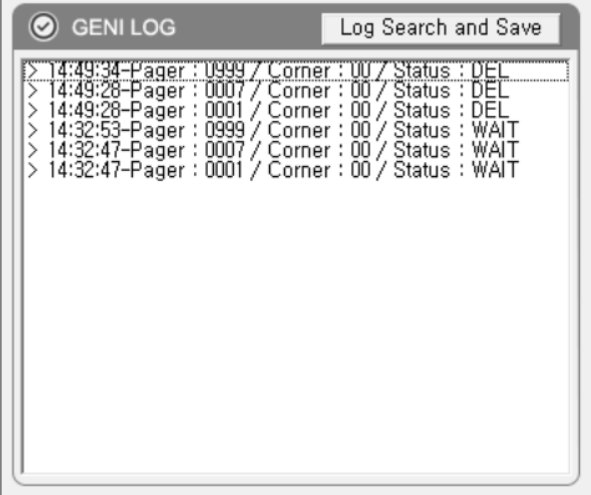

#### **Log Search and Save**

Log data can be searched by date and saved in Excel file format.

- > Select the month and click 'Search. '
- > Click 'Save.'

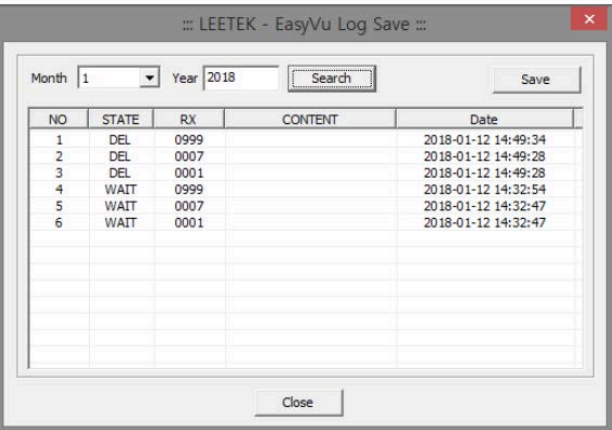

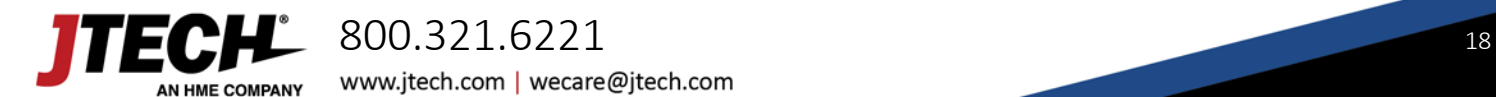

EasyVu™ Model Numbers: J1801, J1802, J1803

#### **Gateway Read**

> Gateway information can be read by clicking 'Gateway Read.'

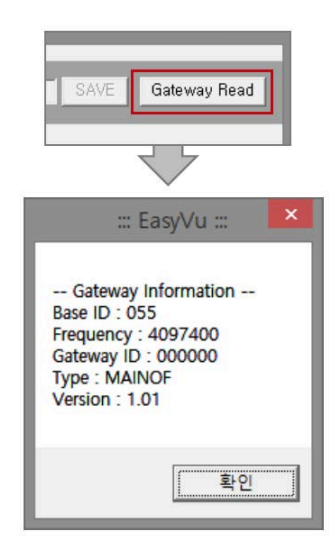

#### **Input Base ID (3 Digits) and Gateway ID (000000) in the 'GATEWAY & INDIVUDUAL SET' Section**

- $>$  The Base ID is written on the rear label of the Gateway.
- > Select the corresponding frequency (refer to rear label of Gateway).
- > After confirming that what you entered matches the Gateway's presets, click 'SAVE.'

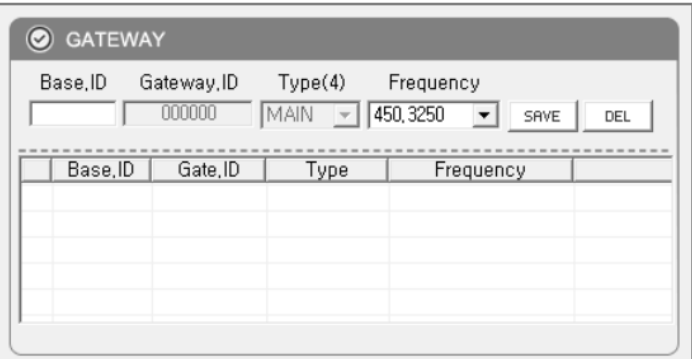

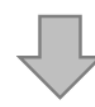

#### **Adding Additional Frequencies**

- > Go to C Drive (C:) → Program Files folder → LEETEK folder → Geni Server folder
- > Open "Geni.Finder.frequency" file in Geni Server folder.
- > Enter additional frequencies and save the file under a different name on Desktop.
- > Move the file to Geni Server file and replace the old file with the new one.
- > You will find the additional frequencies in the file and Server S/W.

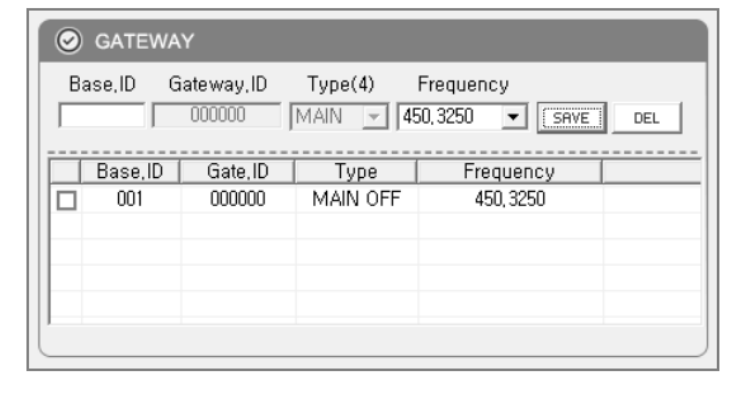

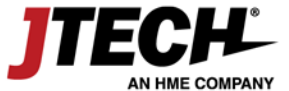

800.321.6221 19 www.jtech.com | wecare@jtech.com

EasyVu™ Model Numbers: J1801, J1802, J1803

#### **Individual ID Change**

- > Place the Guest locator on the Charger.
- > Press [Ctrl]+[↑] to activate 'INDIVIDUAL ID-CHANGE' section
- > Type in the new individual ID and click  $\frac{1}{\sqrt{2}}$

#### **Other Features of 'INDIVIDUAL SET' Menu**

- > ICON-LIST ALL DELETE: Changed the status of all Guest locator that are not on a charger to 'Delete.'
- > GROUP CALL: Sends 'Call' message to all Guest locators that are not on a charger.
- > GROUP SLEEP: Changes status of all Guest locators that are not on a charger to Sleep Mode.
- > LOG CLEAR: Deletes all log records on Server.

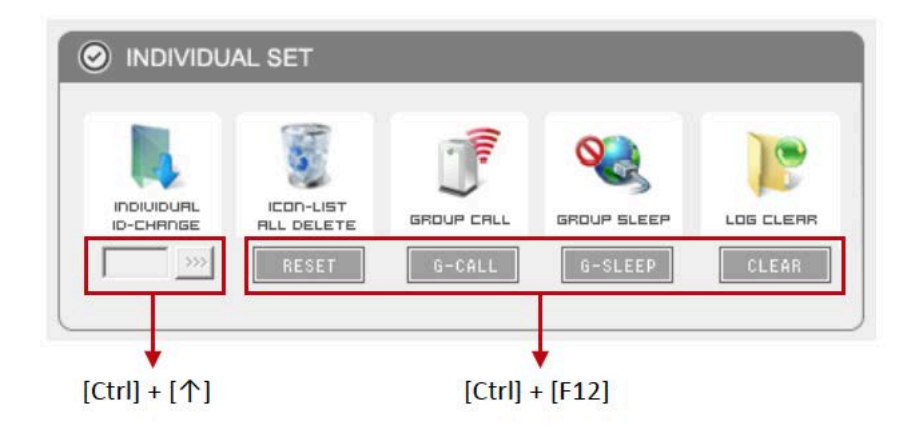

### **Input of Shop-Num Shown in the Log File ('C:ÄLEETEK\_GENI\_DBÄLOG') (Example: 20180112-001-Pager => '001' Represents 'Shop-Num')**

- > Press [Ctrl] +  $[$   $\leftarrow$ ] to activate Shop-Num entry window.
- > Enter the new shop number and click 'Save.'

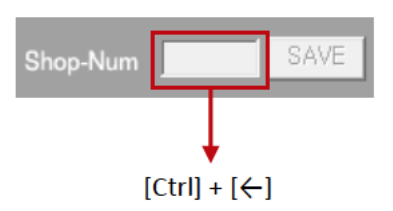

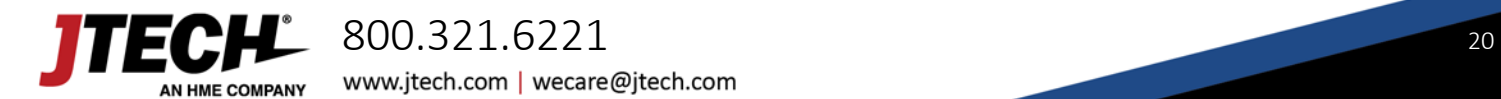

EasyVu™ Model Numbers: J1801, J1802, J1803

### EasyVu Client Settings and Features

#### **Initial Client Software Setup**

Client S/W can be installed on the same PC where the Server S/W is installed — or on a different PC — following the steps below. *Please note: If Client S/W is installed on a PC other than where the Server S/W is installed, you must install "Firebird-2.5.2.26540\_0\_Win32" first.*

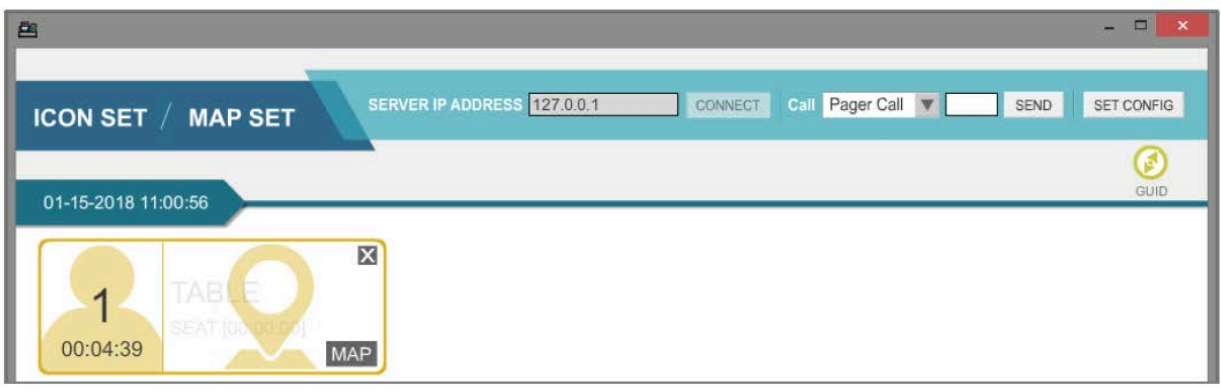

- > Confirm the Server IP address using Server S/W.
- > Click the Client S/W shortcut icon. (Note: For PCs using Windows 8 or below, Adobe® Flash® Player needs to be installed – please follow the instructions in the pop-up window.)
- > Input the SERVER IP ADDRESS in Client S/W and click 'Connect.'
- > If the IP address is correct, and the network connection between Server S/W and Client S/W is good, the ICON and MAP SET tab will be activated.
- > The Guest locator can now be given to customer, once the order and payment have been completed.

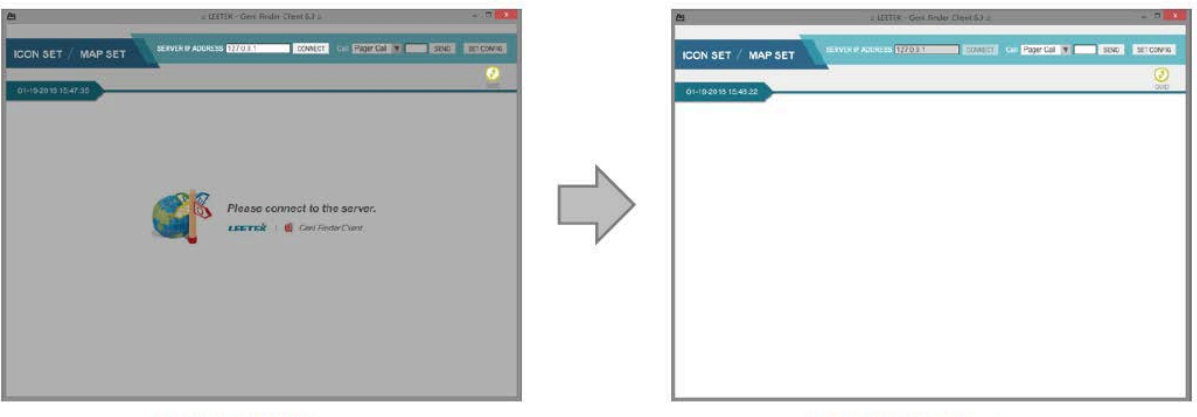

[Connect fail]

[Connect success]

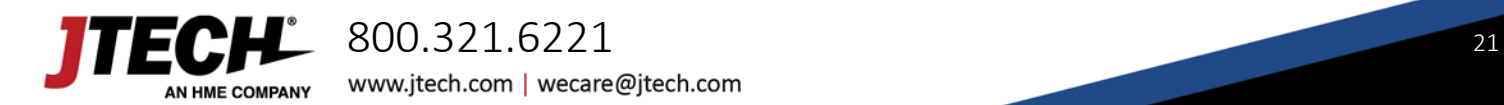

EasyVu™ Model Numbers: J1801, J1802, J1803

#### **Additional Client Software Features**

- > When the Guest locator is taken off the charger base, the Guest locator sends a 'Start' signal to the Gateway. The Gateway then sends the signal to the PC, and information from the corresponding Guest locator is displayed in Client S/W as a yellow 'Wait' icon.
- > When the Guest locator detects the Table tag, it flashes twice with a beeping sound.
- > The Guest locator sends location information to the Gateway, which the Gateway sends to the PC. The yellow 'Wait' Icon then changes to a green 'Seat' icon.
- > When the food is ready to be served, the staff takes the food to the location indicated on the Client S/W, collects the Guest locator, and places it back on the charger.
- > When the Guest locator is returned to the charger base, it sends a 'Clear' signal to the Gateway.
- > The Gateway receives that signal and sends it to the PC, so that the green 'Seat' icon disappears.

#### **User Guide for Client Software**

Click the 'GUID' icon for additional software feature information.

GUID Button

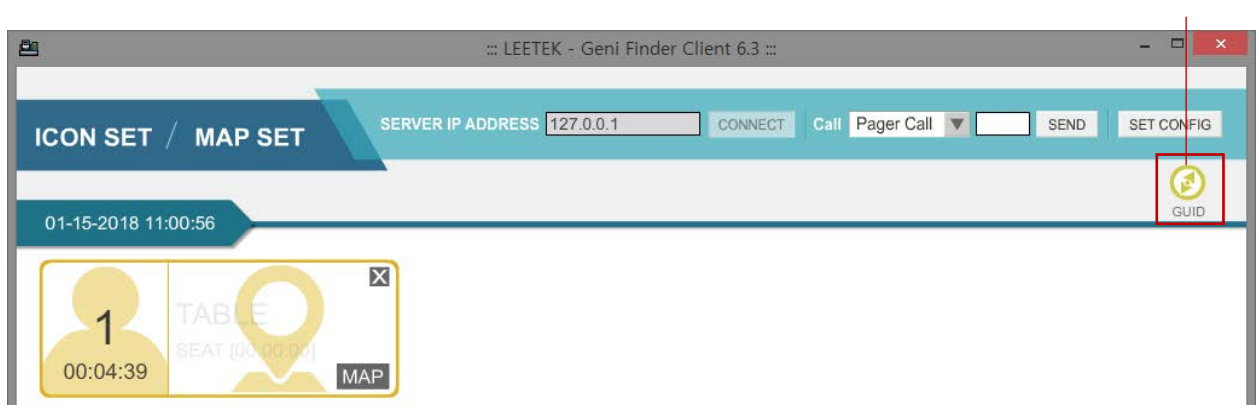

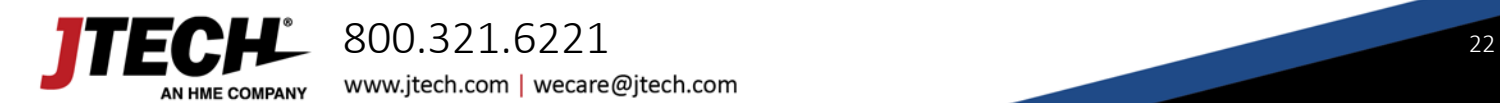

EasyVu™ Model Numbers: J1801, J1802, J1803

#### **Paging Guest Locator Options, and Changing the Icon Color of Client Software**

- > Click 'SET CONFIG' on the top right.
- > PAGER ALERT: Alert type and alert time can be set differently.
- > SET COLOR: Colors presenting different duration time can be changed.
- > Icon View Sort type: 'Pager number' (ASC, DESC), 'Waiting Time' (ASC, DESC)
- > Icon option:
	- 'ALL' shows all orders.
	- 'No Take Out' shows dine-in orders only.
	- 'Take Out' shows take-out orders only.
- > Foodcourt options: Set corner can be set to 00  $\sim$  99. 01 $\sim$ 50 for standard type, or 51 $\sim$ 99 for to-go orders.
	- If the Set Corner is set at 00, information for all corners from 01~99 becomes available.
- > Click 'SAVE' when done.

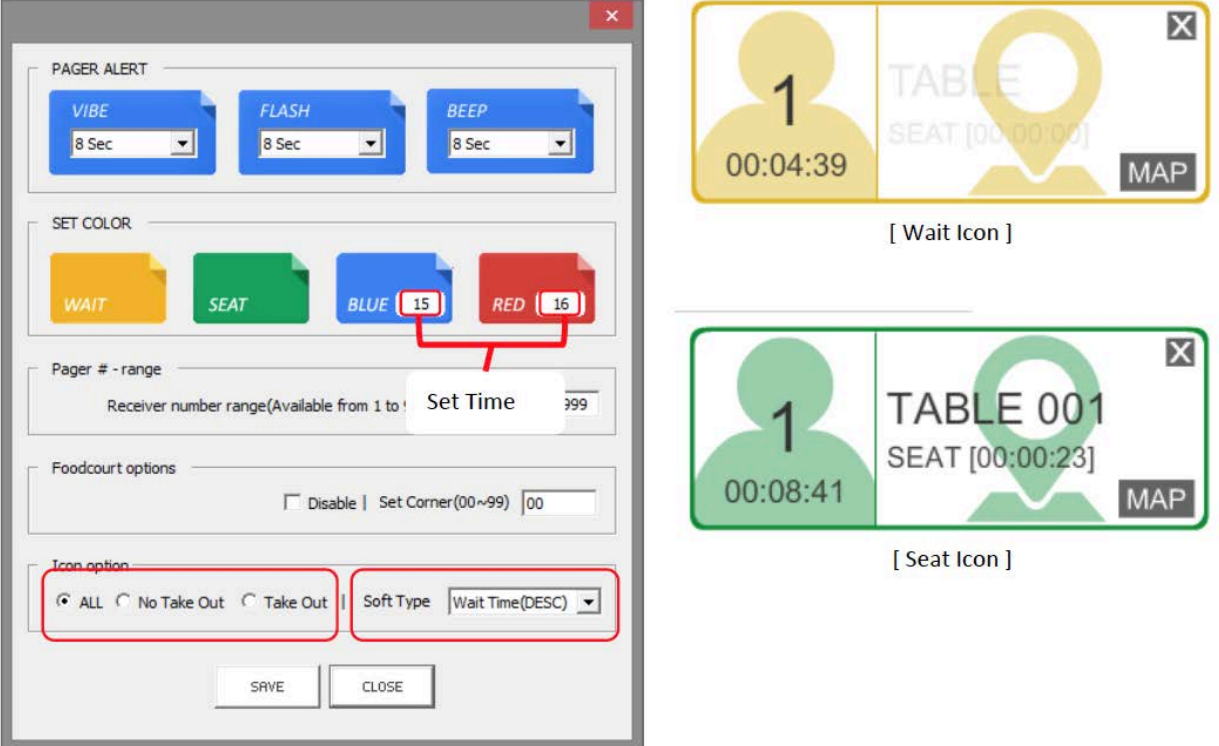

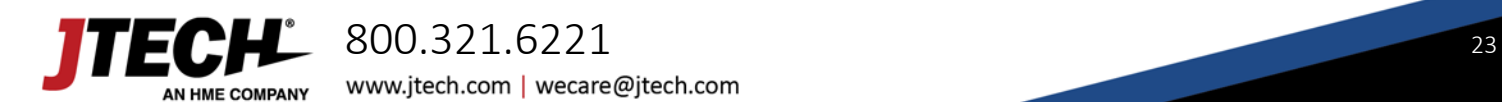

EasyVu™ Model Numbers: J1801, J1802, J1803

# Using EasyVu

### Table Tag Writer  $-1$

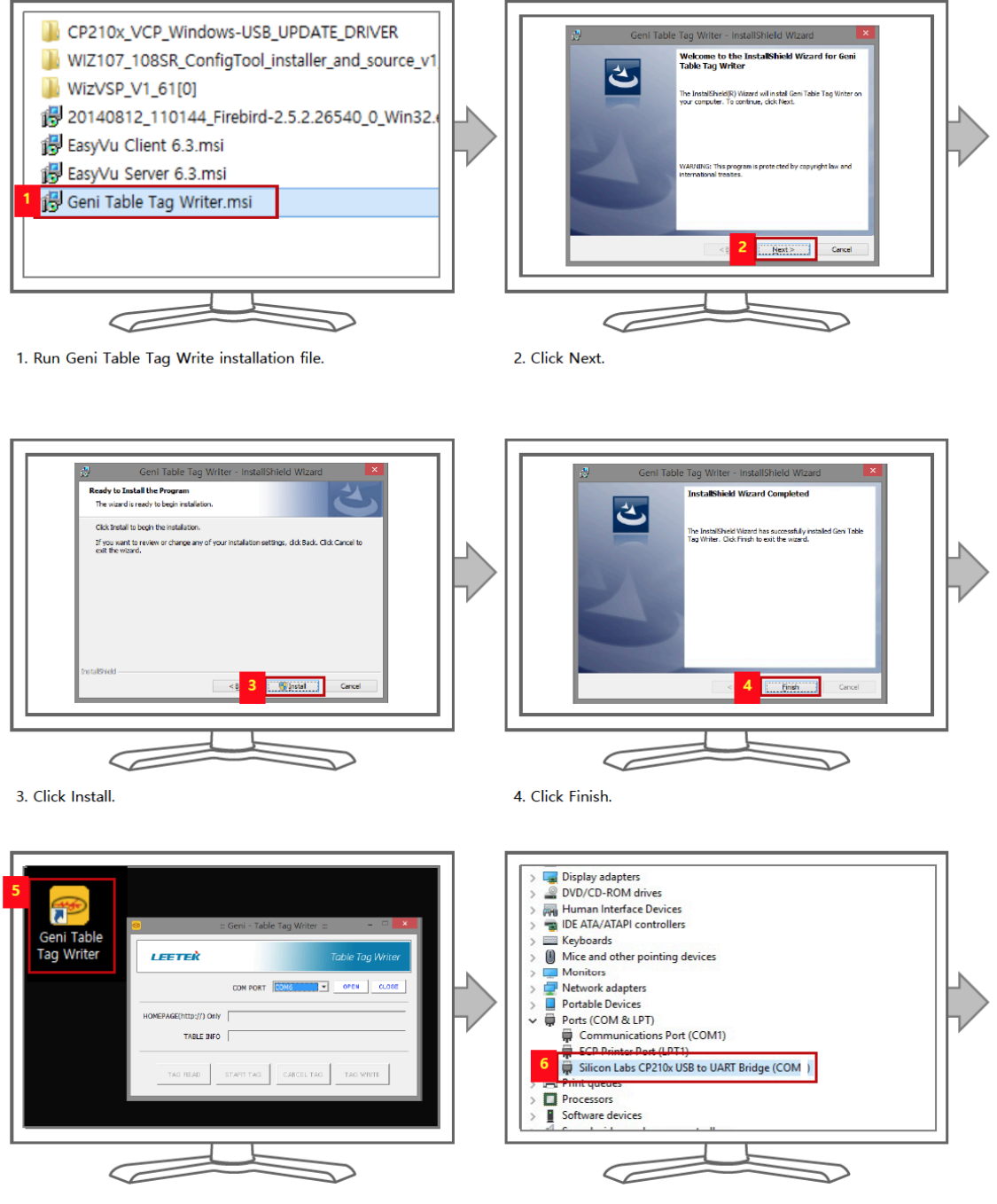

5. Run 'Geni Table Tag Writer' by double clicking the shortcut icon created on the desktop.

6. Connect 'Table Tag Write' to the PC. Check and confirm COM PORT number. (Refer to slide  $#10-11)$ 

#### 800.321.6221 <sup>24</sup> www.jtech.com | wecare@jtech.com AN HME COMPANY

EasyVu™ Model Numbers: J1801, J1802, J1803

### Table Tag Writer  $-2$

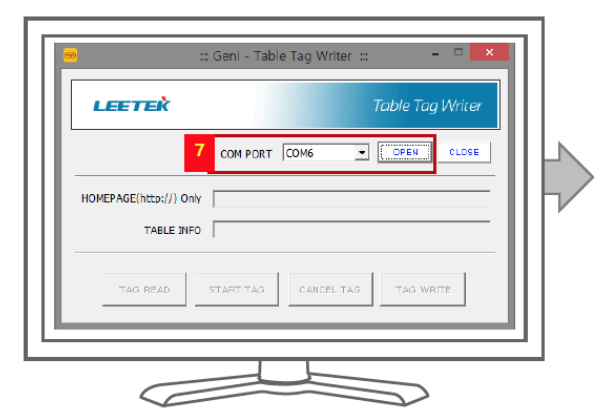

7. Select the COM PORT that connects 'Table Tag Writer.' Click OPEN.

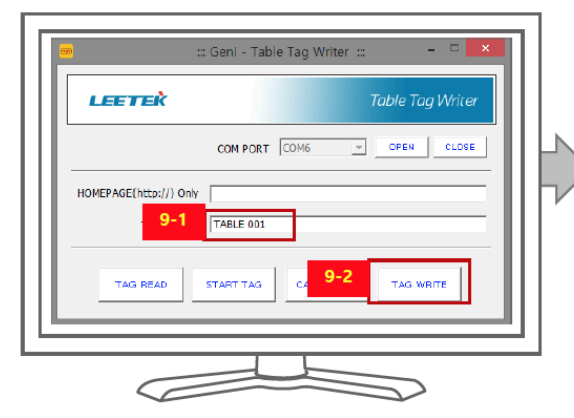

- 9-1. Enter new information. (Max 12 characters) 9-2. Click TAG WRITE.
- \* Additional feature of Geni Table Tag Writer

LEETER

HOMEPAGE(http://) Only TABLE INFO

TAG READ

::: Geni - Table Tag Writer ::

COM PORT COM6

CANCEL TAG

START TAG

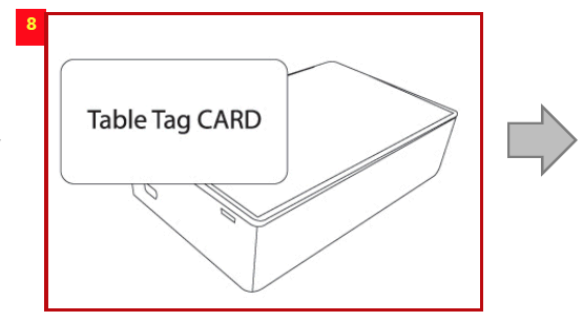

8. Place a 'Table Tag Card' on the 'Table Tag Write.'

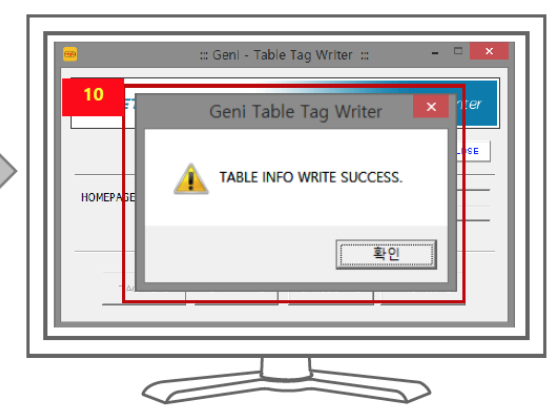

- 10. You will see the msg on the pop up window, If the writing is successful.
- · TAG READ : Display the data entered in the 'TABLE TAG CARD' next to **TABLE INFO.**
- · START TAG: Automatically enter 'START' data in TABLE INFO column.
- · CANCEL TAG: Automatically enter 'CANCEL' data in 'TABLE INFO' column.

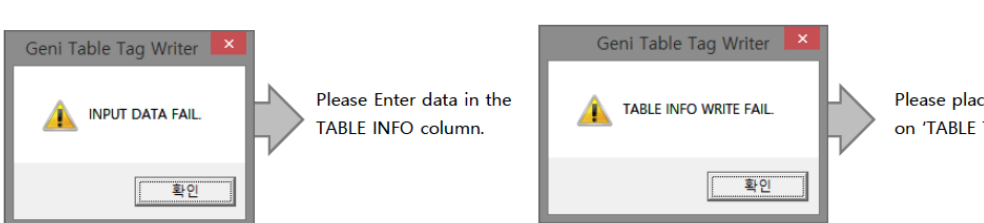

Please place 'TABLE TAG CARD' on 'TABLE TAG WRITE.'

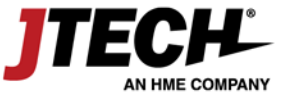

800.321.6221 <sup>25</sup>

www.jtech.com | wecare@jtech.com

**Table Tag Writer** 

 $\boxed{\bullet}$   $\boxed{\bullet}$  OPEN  $\boxed{\bullet}$  CLOSE

TAG WRITE

EasyVu™ Model Numbers: J1801, J1802, J1803

### Test Mode

**To Test If Gateway and Guest Locators Are Connected Within an Allowable Distance**

- > Using "Table Tag Write" (refer to the previous **Table Tag Writer** section), write 'TEST' on Table Tag.
- > Place the Guest locator on the Table Tag Card (Written: TEST).
- > EasyVu Client displays 'TEST.' The Guest locator FND also reads 'TEST.'
- > If the Guest locator and Gateway are connected, the word 'TEST' on the FND of the Guest locator disappears.
- > If communication with the Gateway fails, the Guest Locator FND will keep showing 'TEST.'
- > If communication is successful and the Guest locator FND stops showing 'TEST,' the test can be repeated for other Guest locators.

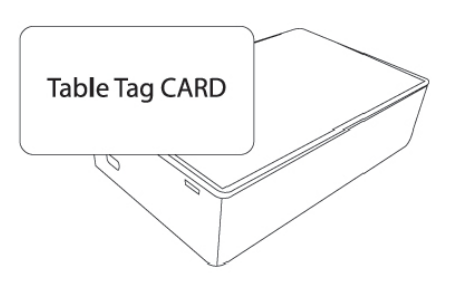

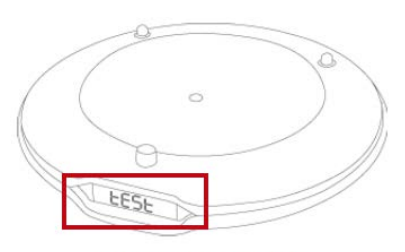

[Guest locator]

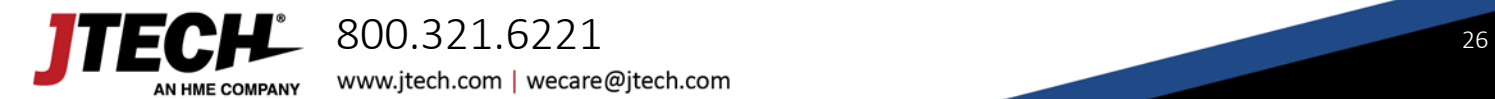

EasyVu™ Model Numbers: J1801, J1802, J1803

#### Multiple Gateways — Component Installation

#### **Additional Components**

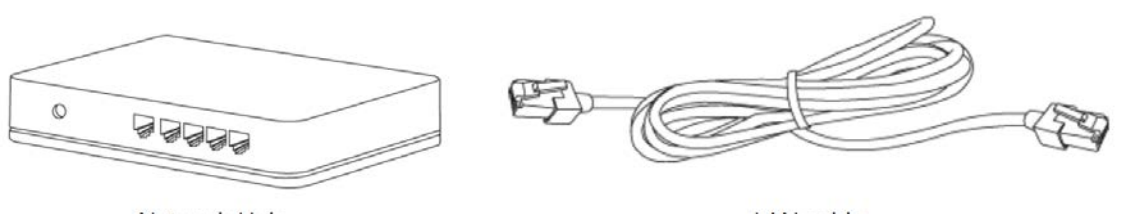

Network Hub

LAN cable

> In a multiple Gateway system, Gateways are connected to PC by the Hub, and the USB Port connection used in the single Gateway system is not necessary.

#### **How to install**

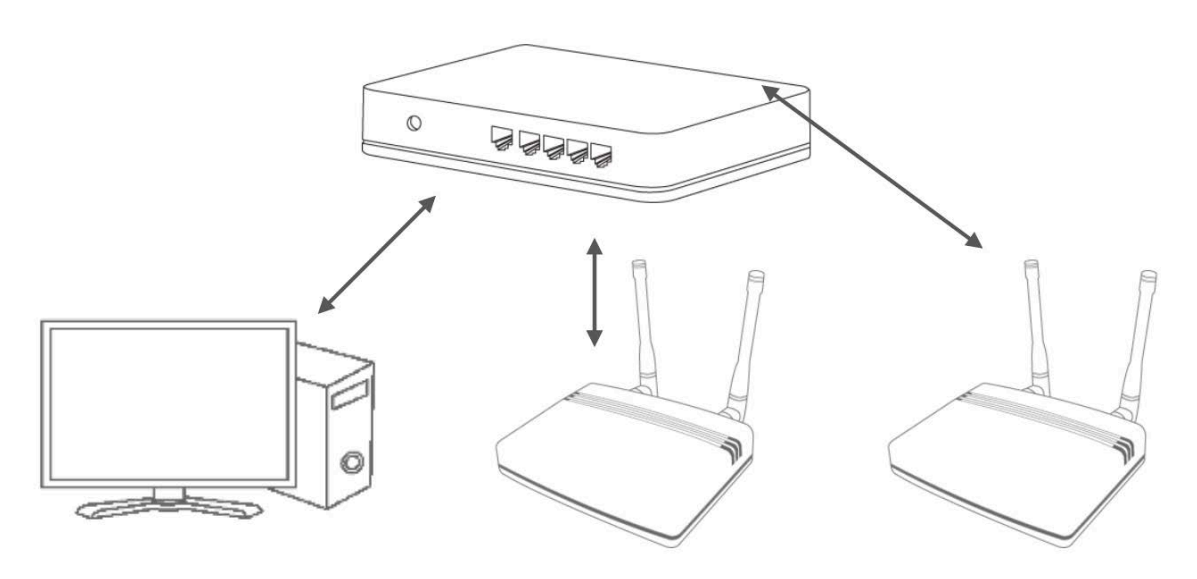

- > Connect the Network Hub to a power outlet.
- > Connect the PC internet LAN cable to the Hub.
- > Connect Hub and Gateway1 with a LAN cable.
- > Connect Hub and Gateway2 with a LAN cable.
- > Connect Hub and PC with a LAN cable.

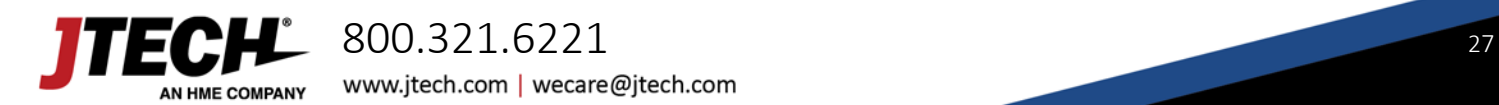

EasyVu™ Model Numbers: J1801, J1802, J1803

#### Multiple Gateways — WizVSP Installation — 1

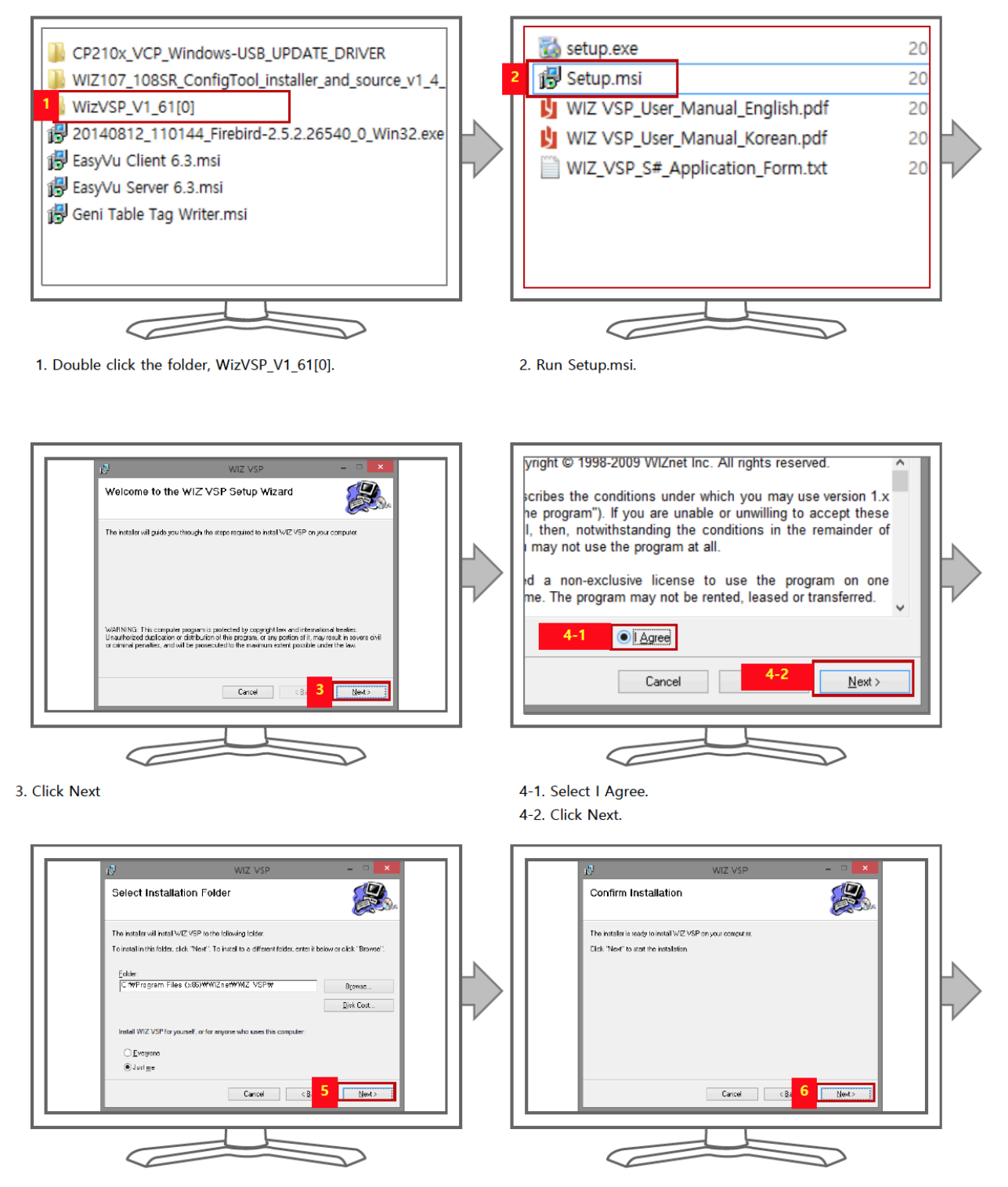

5. Click Next.

6. Click Next.

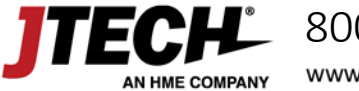

EasyVu™ Model Numbers: J1801, J1802, J1803

### Multiple Gateways — WizVSP Installation — 2

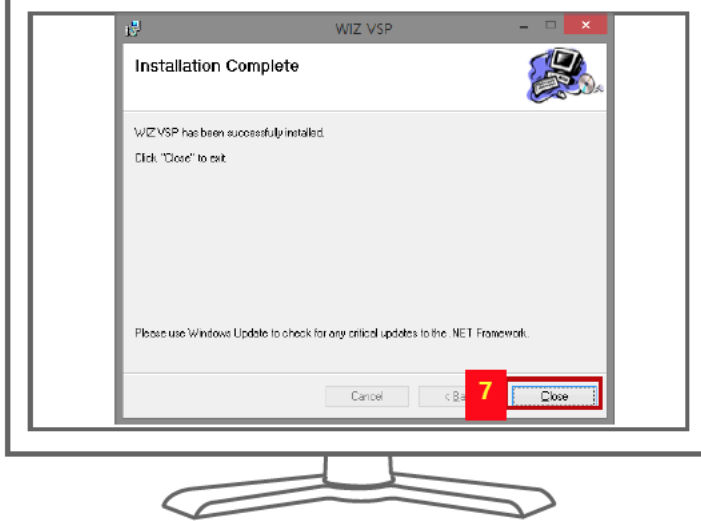

7. Click Close.

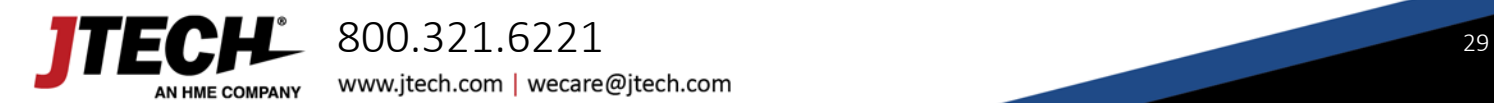

EasyVu™

## Model Numbers: J1801, J1802, J1803 Multiple Gateways — ConfigTool — Installation

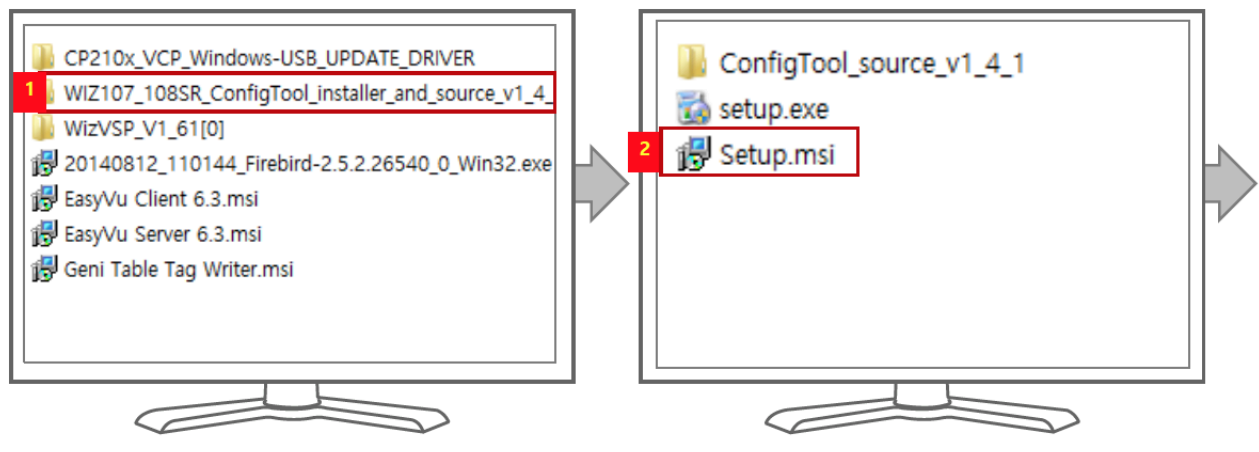

1. Double click the folder, WIZ107\_108SR\_ConfigTool\_installer...

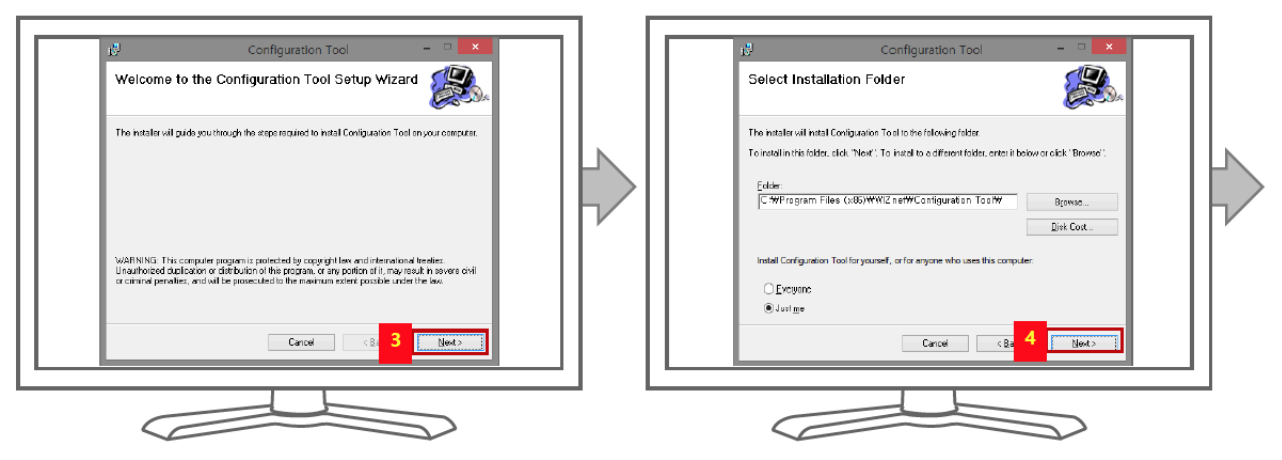

3. Click Next.

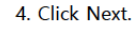

2. Run Setup.msi.

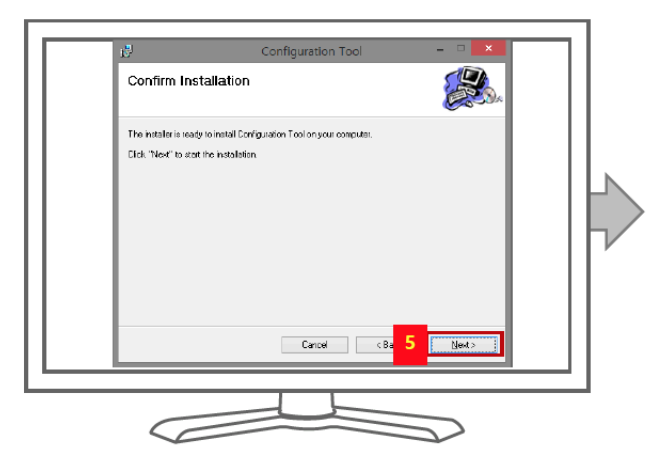

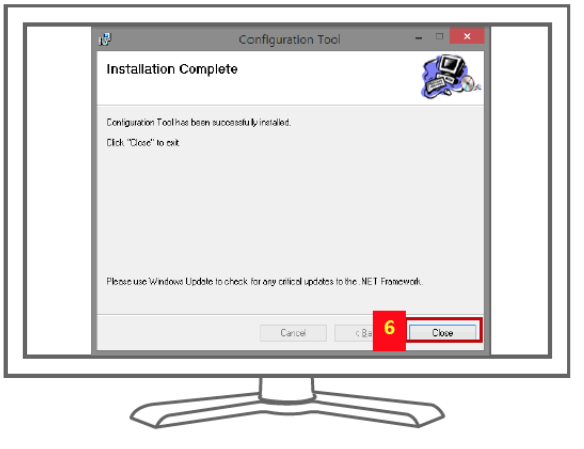

5. Click Next.

6. Click Close.

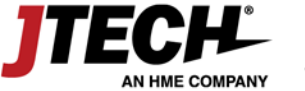

800.321.6221 30 www.jtech.com | wecare@jtech.com

EasyVu™

### Multiple Gateways — ConfigTool & VSP — 1 Model Numbers: J1801, J1802, J1803

Please refer to the final **Network Connection Details** section of this manual to obtain information for these settings.

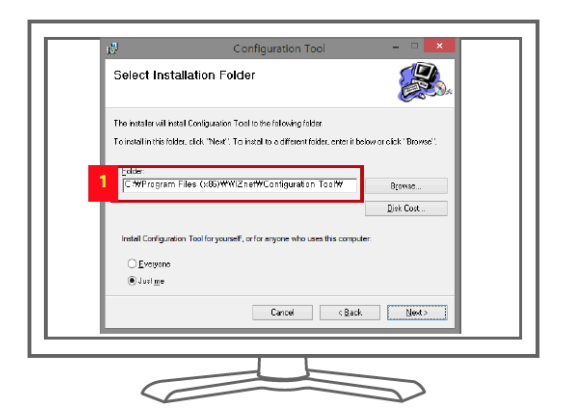

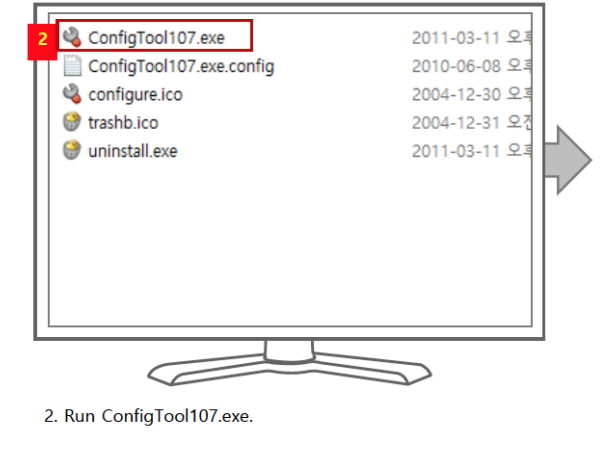

Go to the folder where the ConfigTool is installed.  $1<sub>1</sub>$ (refer to slide 40 #4 for the path)

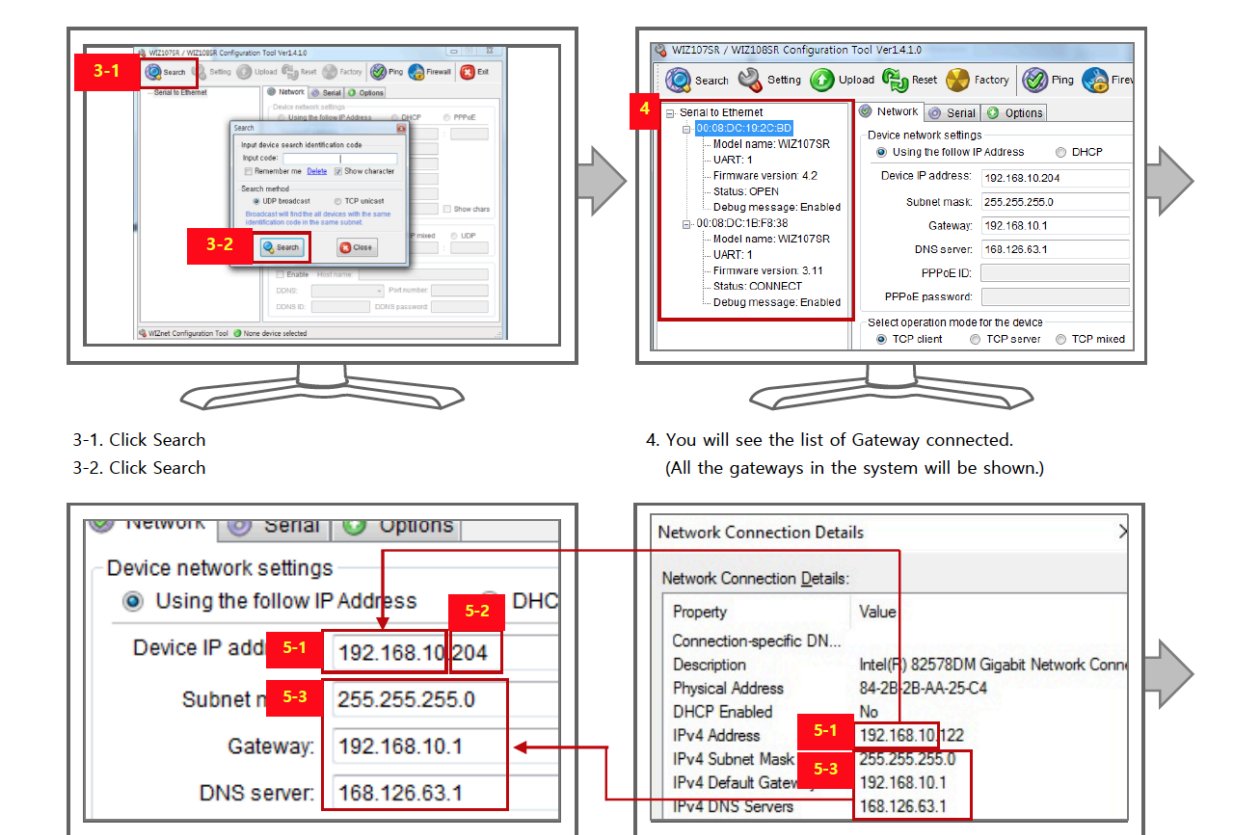

つ

- > 5-1: Enter first eight digits of 'IPv4 Address' shown in 'Network Connection Details' in the 'Device IP address' column.
- > 5-2: Enter any 3 digits next to the 8 digits in 5-1 (the three digits must start with 2 *for example 2XX*).
- > 5-3: Enter 'IPv4 Subnet Mask,' 'IPv4 Default Gateway,' and 'IPv4 DNS Servers' shown in Network Connection Details in 'Subnet mask,' 'Gateway,' and 'DNS server' columns respectively.

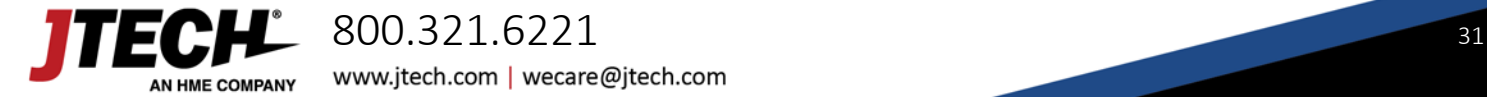

EasyVu™ Model Numbers: J1801, J1802, J1803

#### Multiple Gateways — ConfigTool & VSP — 2

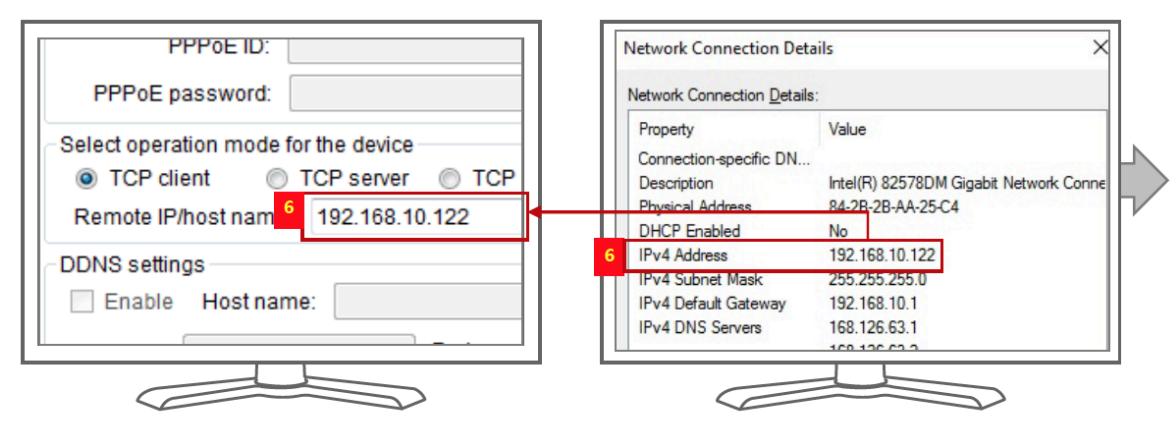

6. Enter the IPv4 Address shown in 'Network Connection Details' in 'Remote IP/host name' column.

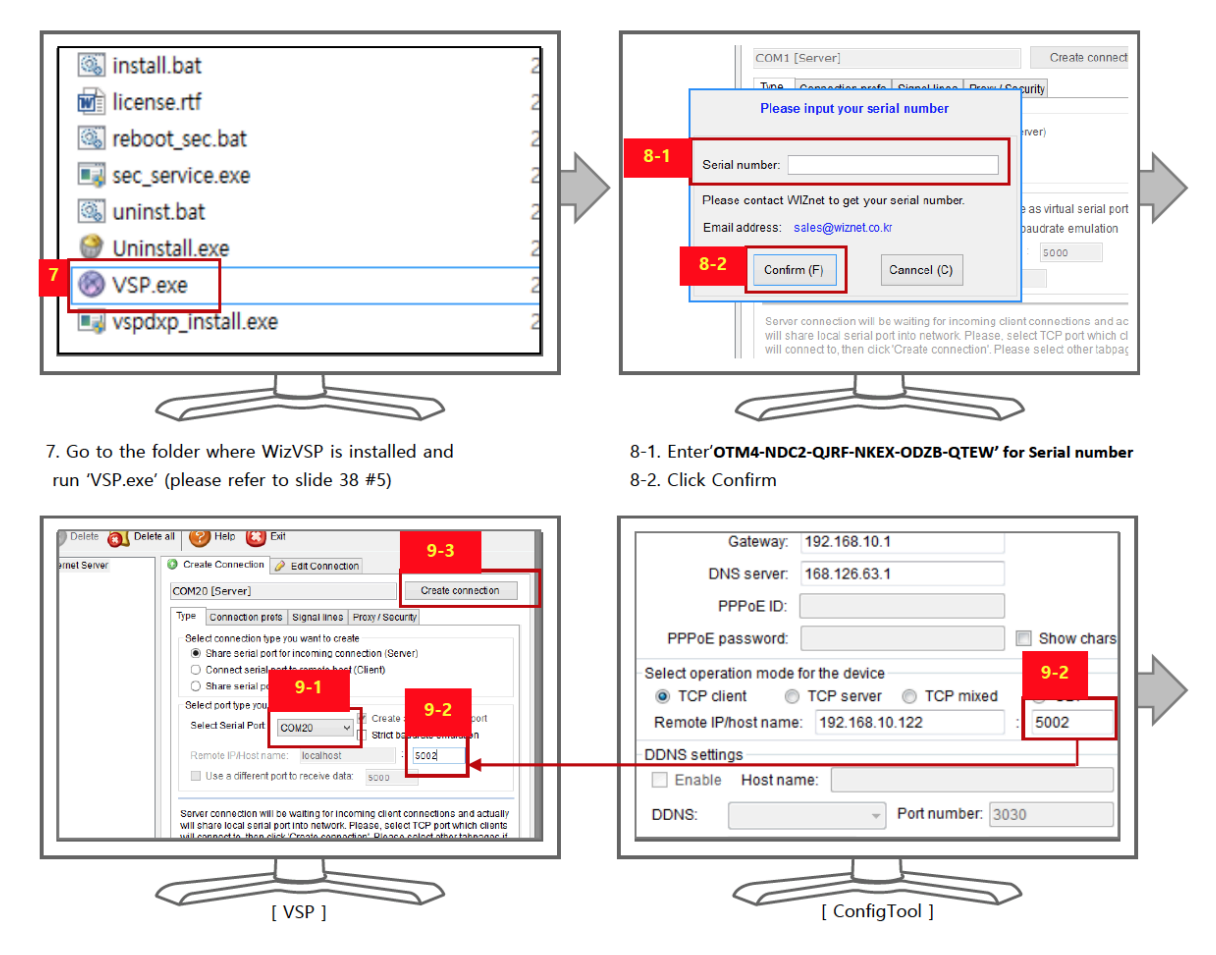

- > 9-1: Select any number larger than 10 for 'Select Serial Port.'
- > 9-2: Set VSP and Remote IP/host name of ConfigTool be the same.
- > 9-3: Click 'Create Connection.'

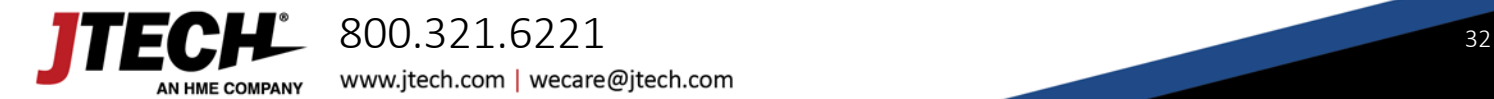

EasyVu™ Model Numbers: J1801, J1802, J1803

### Multiple Gateways — ConfigTool & VSP — 3

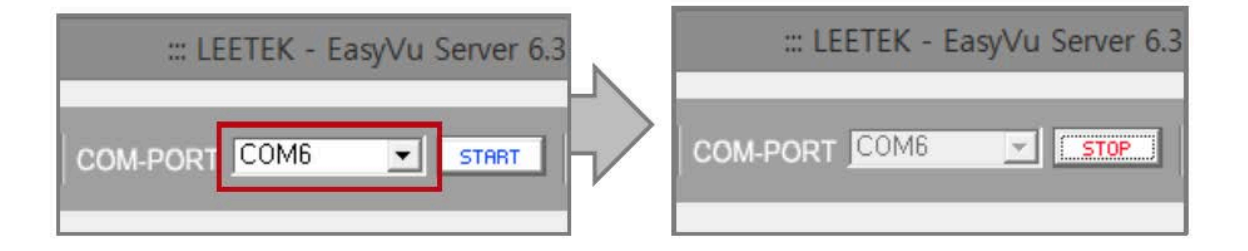

- > Run EasyVu Server.
- > Select the same COM-PORT for the Server as that of VSP.
- > Click 'START.'

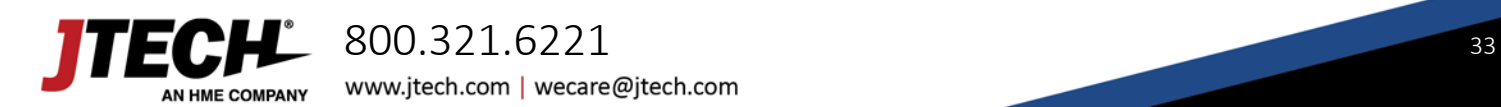

EasyVu™ Model Numbers: J1801, J1802, J1803

### Multiple Gateways — Network Connection Details

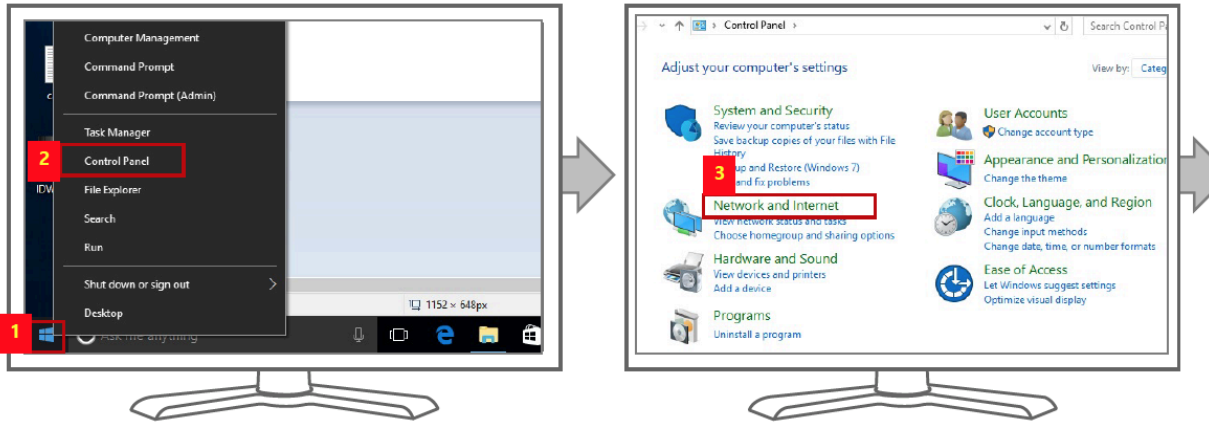

- 1. Right click the Window icon.
- 2. Click Control Panel.

3. Click 'Network and Internet'

5. Click 'Ethernet'

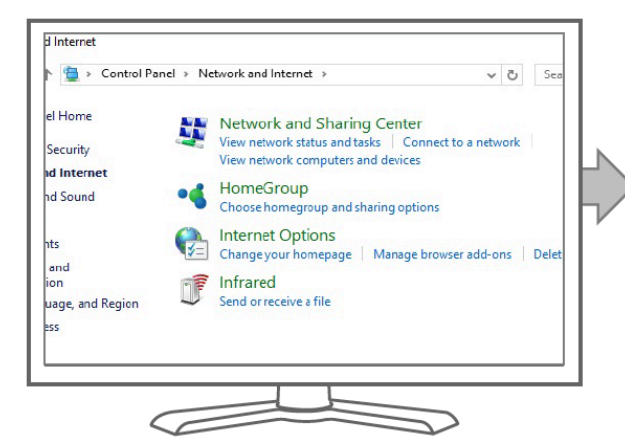

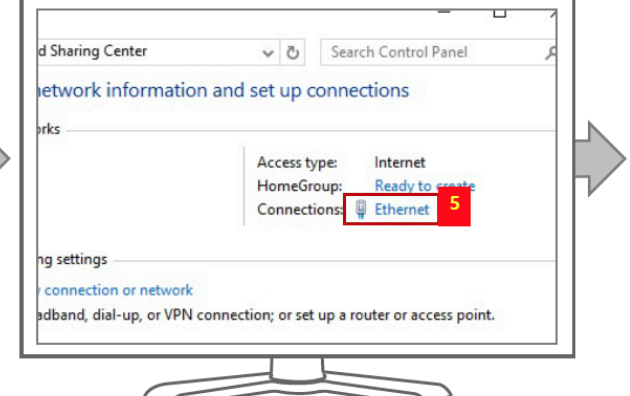

letwork Connection Detai Network Comme ion Details:

Value

intel(R) 82578DM Gigabit Net<br>84-28-29-AA-25-C4

Yes<br>(e80:fd60.e0f:1c01:96f9%2

 $\rightarrow$  $Q_{\text{DE}}$ 

152.168.10.124<br>255.255.255.0

192.168.10.1<br>168.126.63.1<br>168.126.63.2

Property<br>Connect<br>Descript<br>Physical<br>DHCP E

 $\left\langle \right\rangle$ 

 $\subset$ 

4. Click 'Network and Sharing Center'

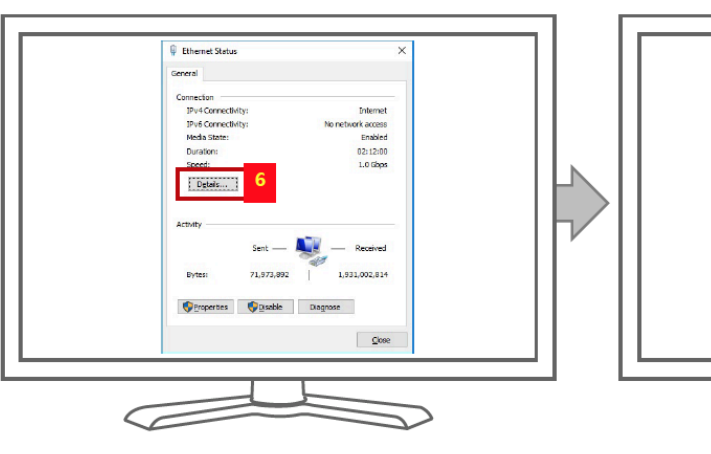

6. Click 'Details'

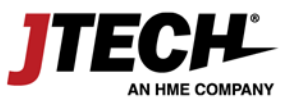

800.321.6221 34 www.jtech.com | wecare@jtech.com